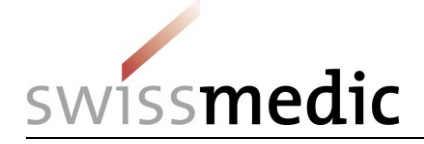

# **Benutzerhandbuch**

*MESA*

Ablage: Swissmedic BW/BTM

Publiziert: <www.swissmedic.ch>

Autoren: Swissmedic BTM/BW

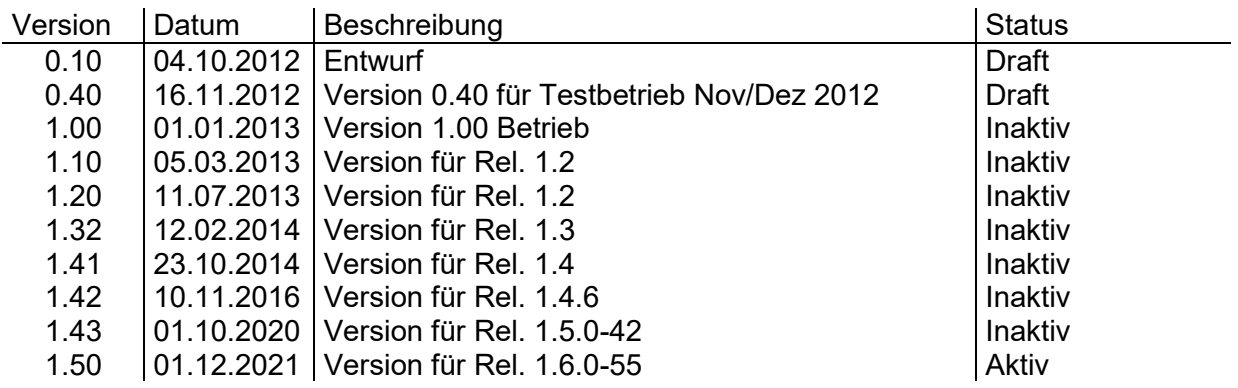

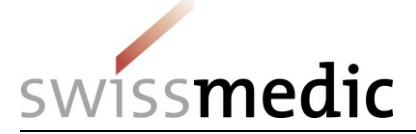

#### **Inhaltsverzeichnis**

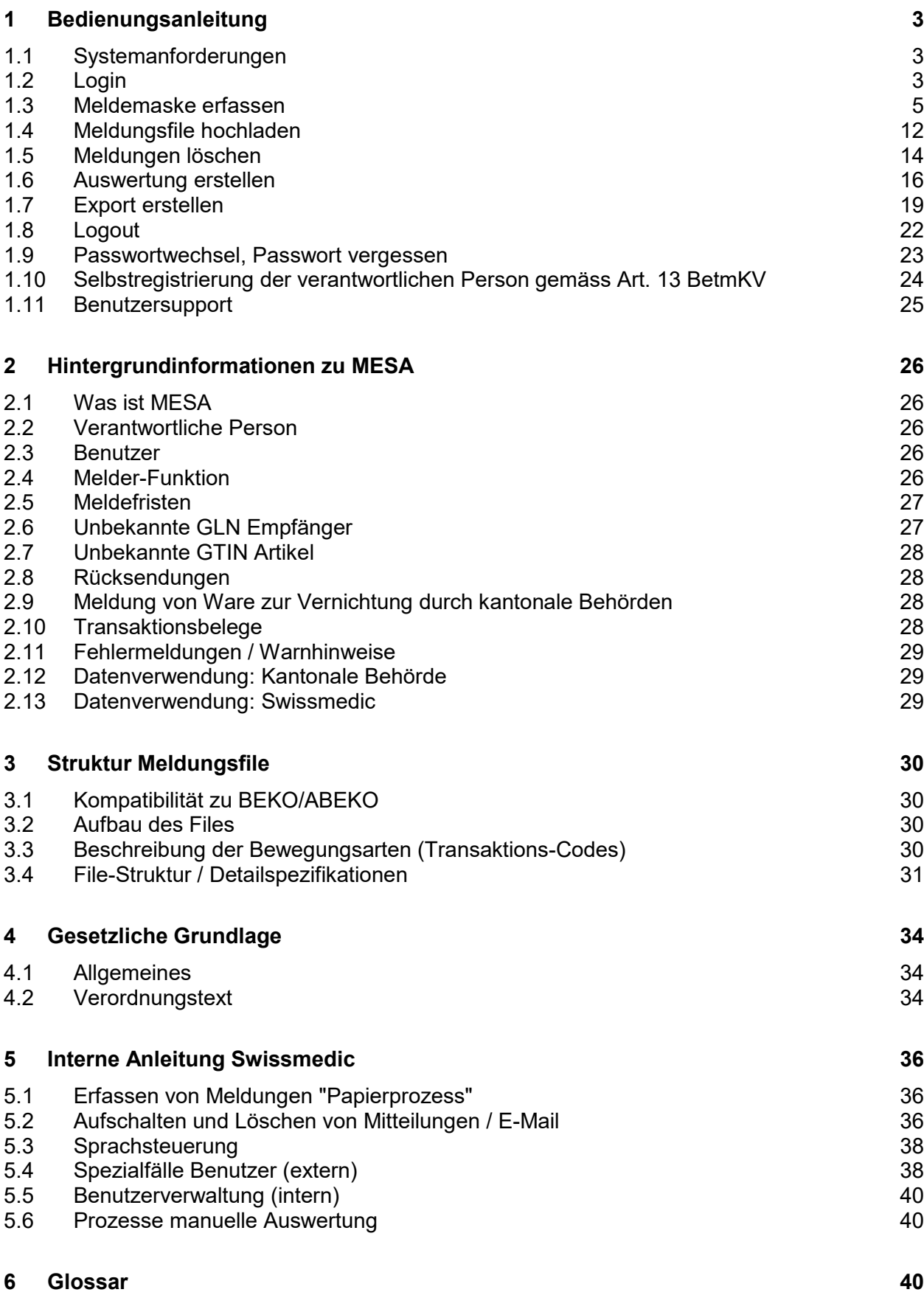

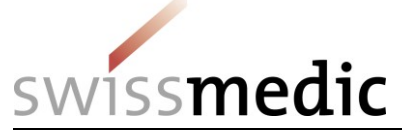

## <span id="page-2-0"></span>**1 Bedienungsanleitung**

#### <span id="page-2-1"></span>**1.1 Systemanforderungen**

Voraussetzung für die Verwendung von MESA ist eine gültige Benutzer-ID (Antrag zur erstmaligen Benutzerregistrierung siehe 1.12, Passwort-Verwaltung siehe 1.9 – 1.11), einen Zugang zum Internet, einen Browser (MS-Edge, Firefox ab V12, Sicherheits-einstellungen: JavaScript zugelassen) und geeignete Meldungsfiles (Struktur Meldungsfile: siehe 3).#

#### <span id="page-2-2"></span>**1.2 Login**

Starten Sie den Browser mit <www.swissmedic.ch> <Humanarzneimittel> <Besondere Arzneimittelgruppen> <Betäubungsmittel> <Kontrolle Betäubungsmittel> <MESA> oder direkt mit der URL [https://www.gate.swissmedic.ch/mesa.](https://www.gate.swissmedic.ch/mesa)

Loggen Sie sich mit Ihrem CH-Login (E-Mail-Adresse), Passwort und mTAN ein. Passwort und mTAN sind sensitiv auf Gross- und Kleinschreibung ('case sensitive').

**Tipp:** diese URL in Ihrem Browser als <Favorit> speichern.

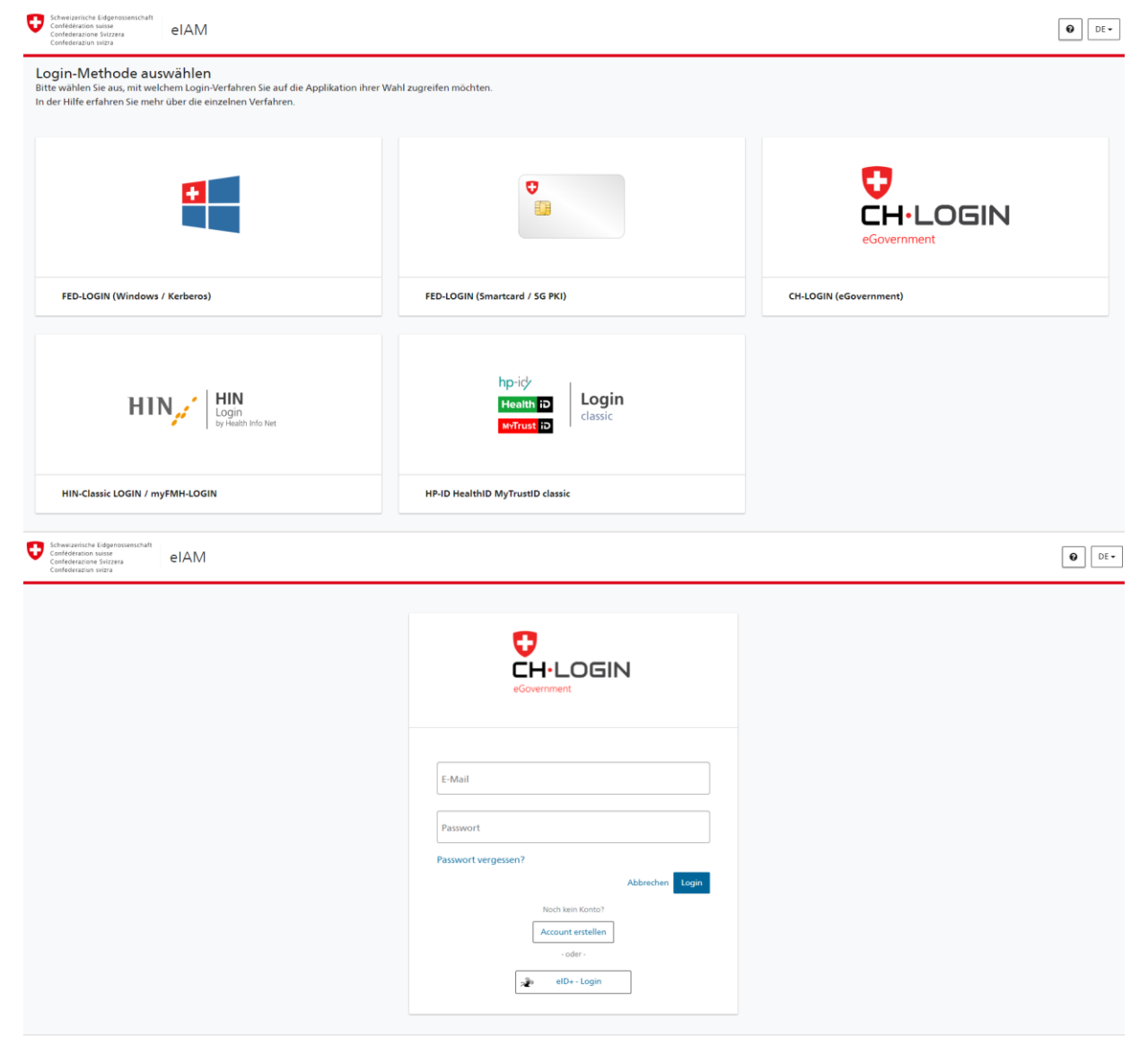

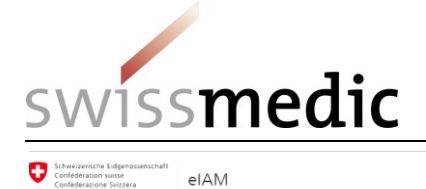

 $\boxed{\bullet}$  DE  $\overline{\phantom{a}}$ 

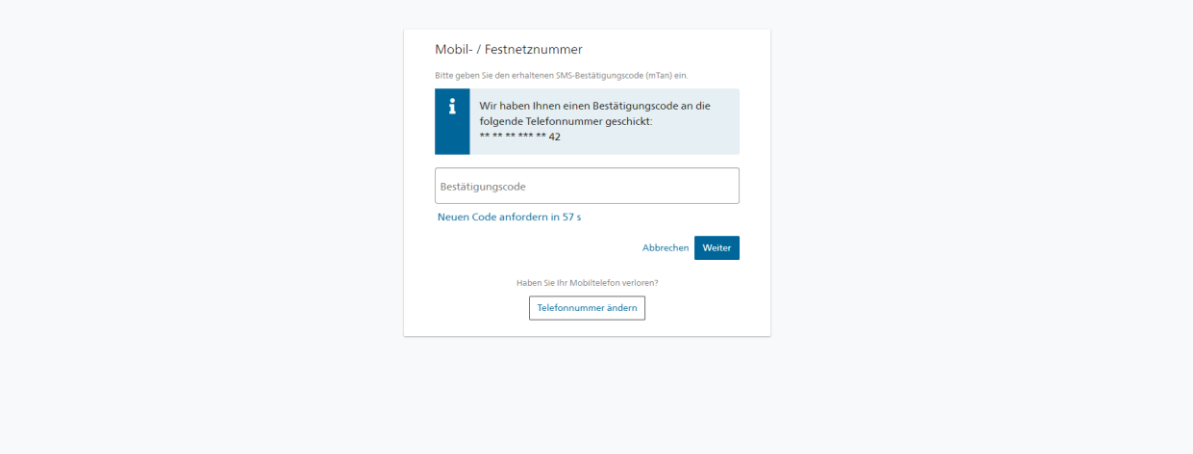

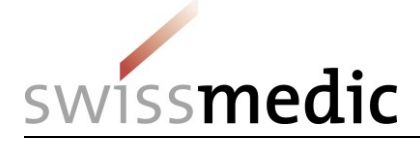

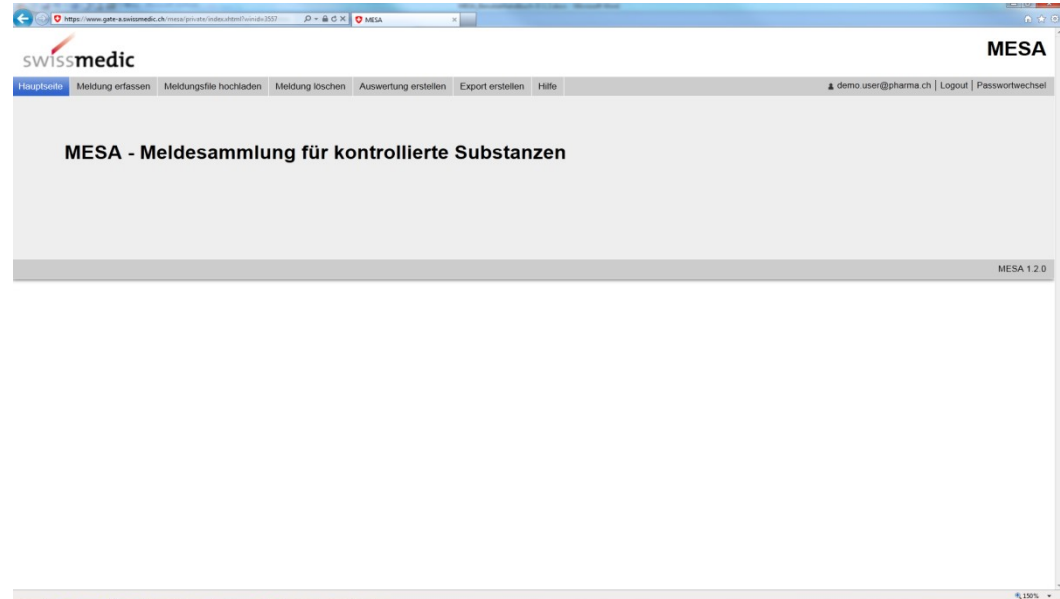

#### <span id="page-4-0"></span>**1.3 Meldemaske erfassen**

Mit dieser Funktion können einzelne Lieferungen von Betäubungsmitteln direkt am Bildschirm erfasst werden.

Pro Meldemaske können maximal 10 verschiedene Artikel (GTIN) mit Mengenangabe erfasst werden (Meldungszeilen) und zwar zu jeweils einem Lieferanten (GLN), einem Empfänger (GLN), einem Lieferdatum und einer Bewegungsart. Dies entspricht in der Praxis jeweils einer Abschrift des zugehörigen Lieferscheins.

**Achtung:** Für jede Kombination [GLN Empfänger – Lieferdatum – Bewegungsart] muss eine separate Meldemaske verwendet werden.

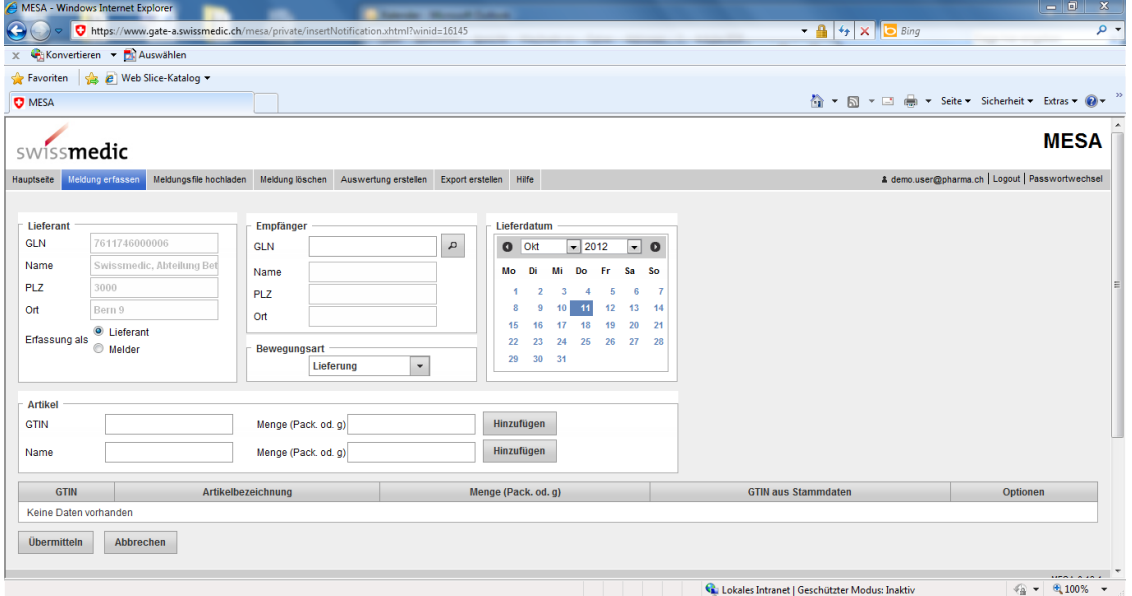

#### **Schritt 1 – Grunddaten einer Lieferung:**

Wählen Sie die GLN des Empfängers aus, entweder durch direkte Eingabe, oder über die Suchfunktionen.

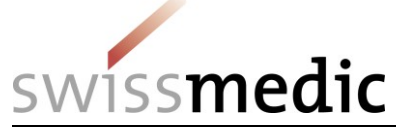

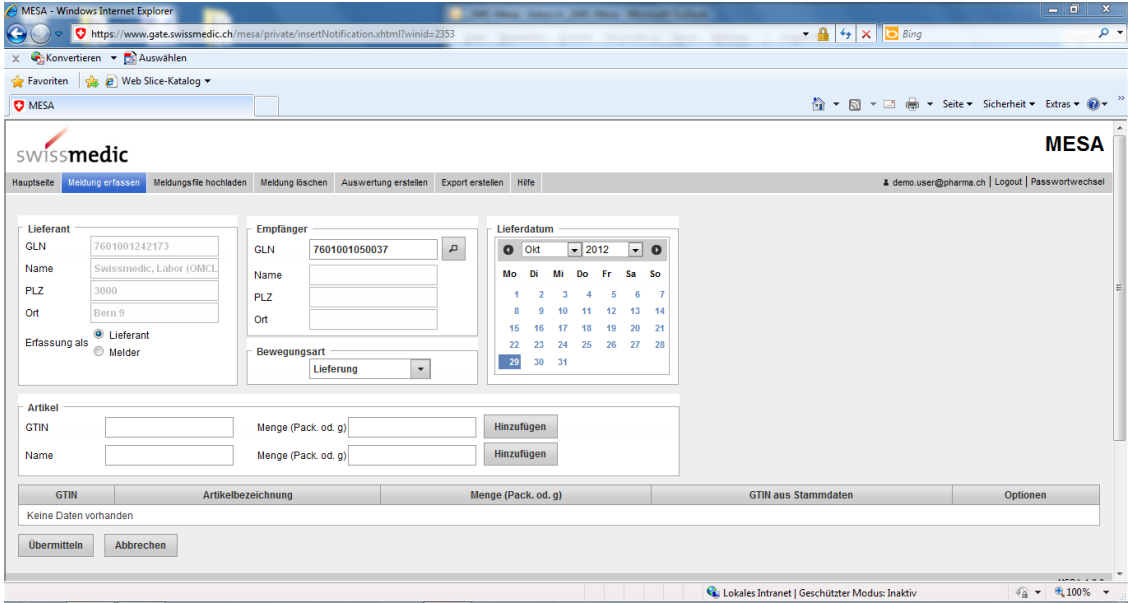

*Auswahl <Empfänger>: hier wird üblicherweise direkt die GLN (Global Location Number) des Empfängers eingegeben und mit der Taste <TAB> abgeschlossen.*

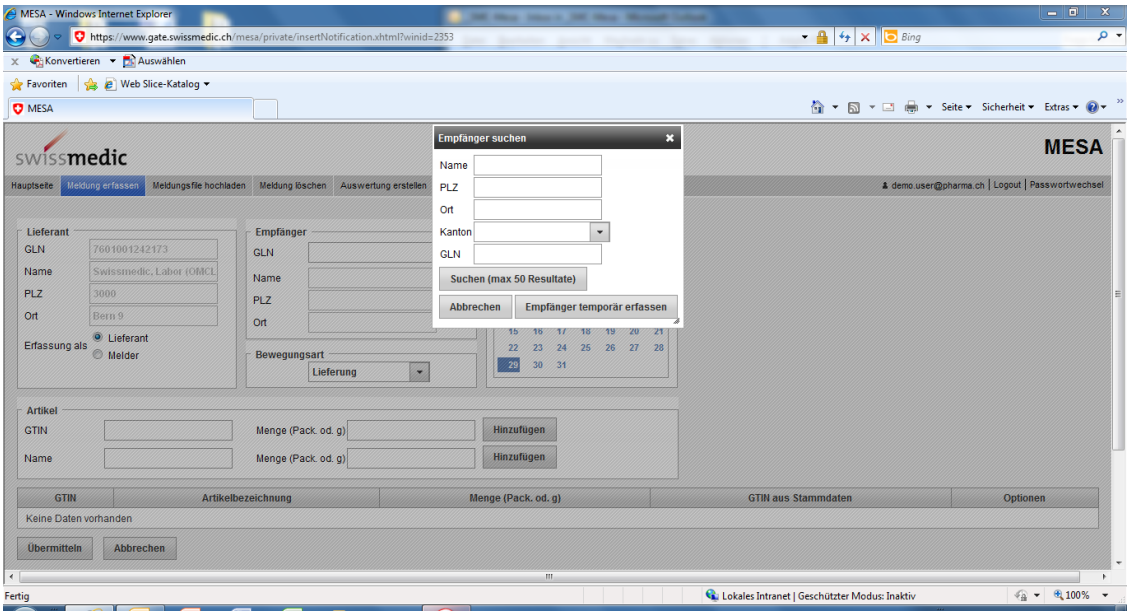

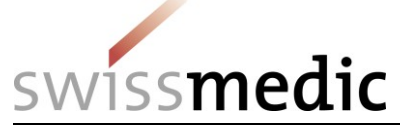

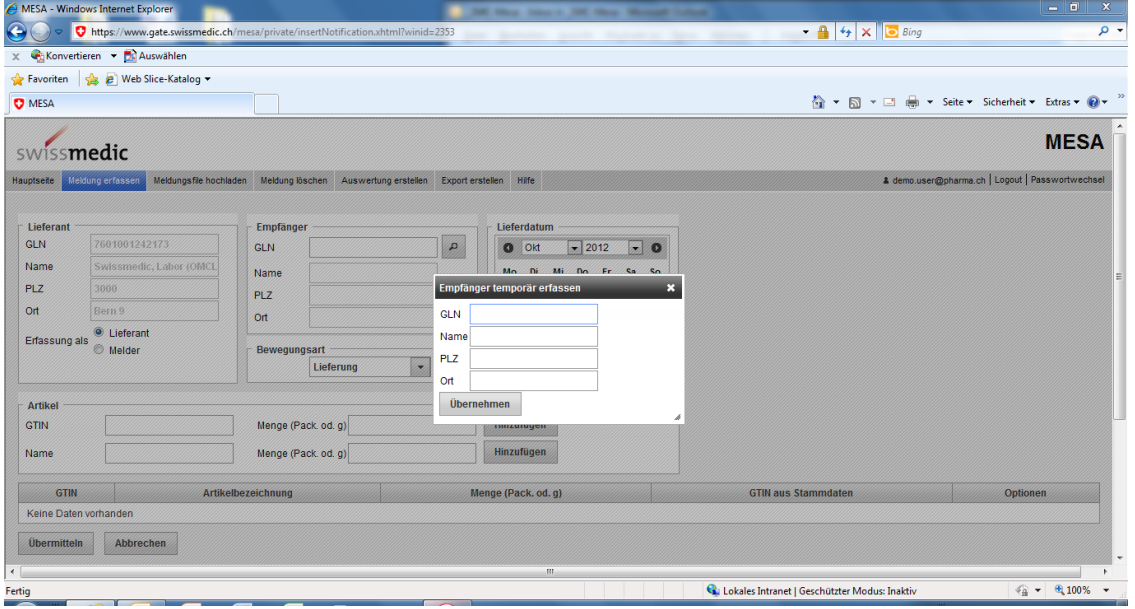

*Auswahl <Empfänger>: Falls die GLN nicht bekannt ist kann mit der Schaltfläche rechts vom Eingabefeld eine Suchfunktion für Empfänger geöffnet werden. Eingabe von Suchbegriffen, abschliessen mit der Schaltfläche <Suchen (max. 50 Resultate)> und gewünschten Empfänger per Mausklick auswählen. In dieser Auswahlmaske gibt es eine zusätzliche Spezialfunktion <Empfänger temporär erfassen>. In dieser Untermaske kann ein dem System unbekannter Empfänger eingegeben werden. Angaben zur Verwendung von unbekannten Empfängern siehe 2.6.#*

Wählen Sie das <Lieferdatum>, die <Bewegungsart> und <Erfassung als...> aus (grau hinterlegte Felder in der Abbildung).

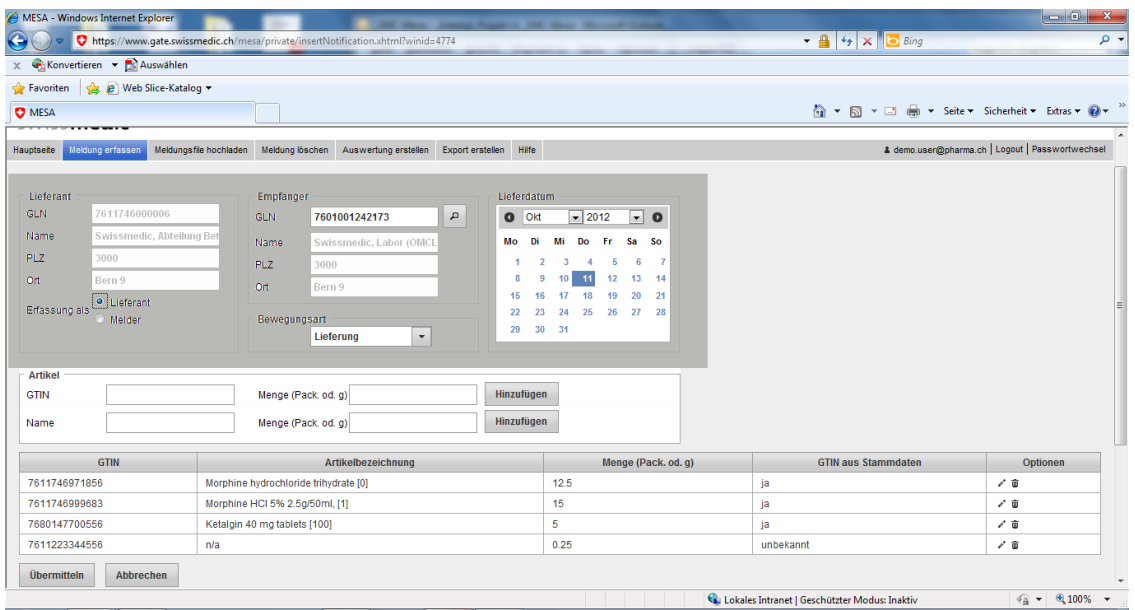

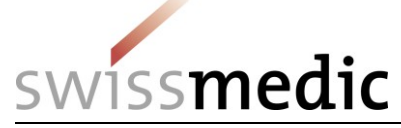

#### *Angaben zu einzelnen Feldern:*

*Auswahl <Erfassung als ...> steht auf der Position <Lieferant>.* 

*Achtung: Die Änderung in <Melder> darf nur nach den Regeln gemäss 2.4#erfolgen.*

*Wenn <Erfassung als ...> auf <Melder> gesetzt wird, muss im Feld <GLN> darüber die GLN des Lieferanten eingegeben und mit der Taste <TAB> abgeschlossen werden. Kontrollieren Sie nun, ob wirklich der richtige Lieferant ausgewählt wurde. Allenfalls die Eingabe der GLN wiederholen.* 

*Auswahl <Bewegungsart> beschreibt die Art der Lieferung. Dabei stehen folgende Möglichkeiten zur Verfügung:*

*<Lieferung> wird verwendet für die normale Lieferung vom Lieferanten zum Empfänger.*

*<Storno Lieferung> erlaubt eine mit <Lieferung> fälschlicherweise getätigte Meldezeile durch erneute Eingabe in der Bilanzierung zu bereinigen. Beide Meldezeilen bleiben im System sichtbar, die beiden Werte werden jedoch voneinander subtrahiert (Rechenregel: "Lieferung" minus "Storno Lieferung").*

*<Rücksendung> wird für die Rücklieferung von Artikeln vom Empfänger an den Lieferanten verwendet, wenn der Empfänger ein Detailhändler ist (siehe 6:#Glossar). Zuständig für den Eintrag der Meldung ist in diesem Fall der ursprüngliche Lieferant der Ware. Für die Erfassung der Rücksendung bleibt der ursprüngliche Lieferant als Lieferant links in der Erfassungsmaske, auch der ursprüngliche Empfänger bleibt rechts in der Rolle Empfänger. Die Bewegungsart "Rücksendung" kehrt den Warenfluss im Hintergrund automatisch um.*

*Achtung: Alle anderen Fälle werden mit <Lieferung> erfasst. Details siehe 2.8.#*

*<Storno Rücksendung> erlaubt eine mit <Rücksendung> fälschlicherweise getätigte Meldezeilen durch erneute Eingabe in der Bilanzierung zu bereinigen. Beide Meldezeilen bleiben im System sichtbar, die beiden Werte werden jedoch voneinander subtrahiert (Rechenregel: "Rücksendung" minus "Storno Rücksendung").*

*Auswahlfeld <Lieferdatum>. Wählen Sie das Datum der erfolgten Lieferung oder Rücksendung (Jahr / Monat / Tag). Die im Auswahlfeld selektierten Werte werden vom System übernommen.* 

#### **Schritt 2 – Einzelne Artikel einer Lieferung:**

Geben Sie nun maximal 10 Artikel ein. Wählen Sie dazu entweder die Feldpaare <GTIN>/<Menge> oder <Name>/<Menge> und schliessen Sie mit <Hinzufügen> ab (grau hinterlegte Felder in der Abbildung).

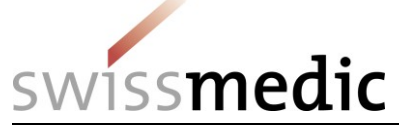

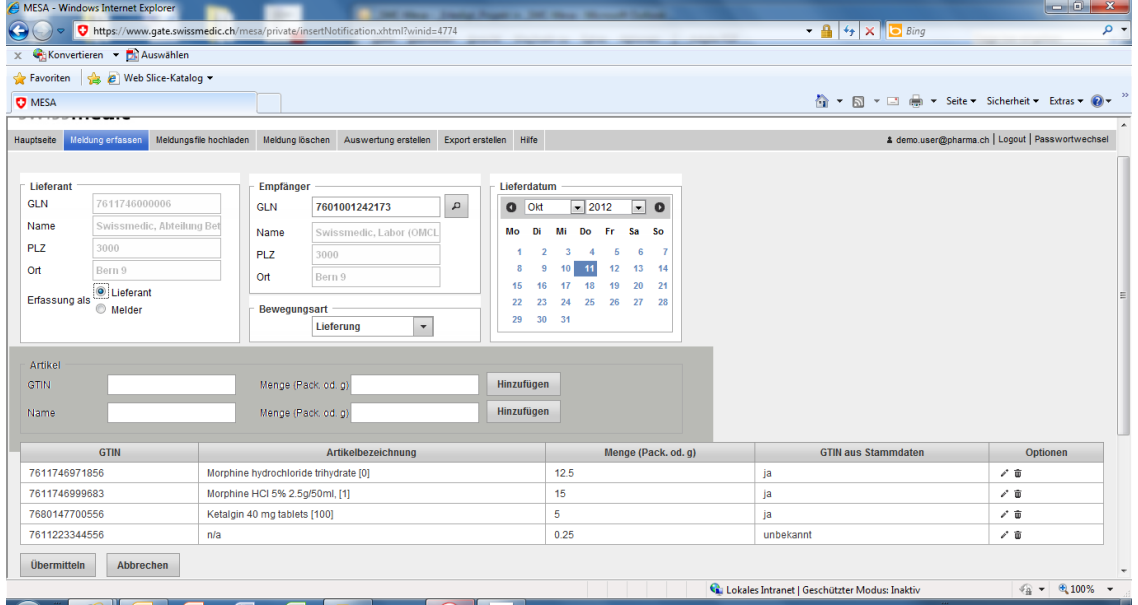

#### *Angaben zu einzelnen Feldern:*

#### *Artikelauswahl über GTIN:*

*Feld <GTIN>: Geben Sie die vollständige, 13-stellige GTIN des Artikels ein. Sollte der Artikel in den Stammdaten von MESA nicht vorhanden sein, erkennen Sie das nach dem <Hinzufügen> an der <Artikelbezeichnung> die mit <n/a> in der Liste aufgeführt wird. Tragen Sie im Korrekturmodus <> und Abschluss mit <*> *in dieser Meldezeile die richtige Artikelbezeichnung ein. Ganze Meldezeile löschen mit <>.*

#### *Artikelauswahl über Artikelname:*

*Feld <Name>: Geben Sie einen Teil des Artikelnamens ein (mindestens 2-3 Buchstaben). Das System schlägt dabei Artikel vor, die bereits bekannt sind und ausgewählt werden können. Nach dem Artikelnamen wird <[n]> angezeigt. Ist <[n]> grösser als 0 (Null) so steht die Zahl für die Anzahl Einzeldosen pro Packung (OP) und dient der eindeutigen Zuordnung der Auswahl. Sollte der Artikel in der Liste nicht vorhanden sein wenden Sie die Regeln für die freie Texteingabe gemäss 2.7#an.*

*Feld <Menge> (Eigenschaft "Anzahl"): Für zugelassene Arzneimittel steht Ihnen der Wertebereich von 1 bis 999'999 Packungen (OP) zur Verfügung. Für grössere Mengen verwenden Sie mehrere Meldezeilen.*

*Achtung: geben Sie in diesem Fall die Anzahl der gelieferten Packungen (OP) ein. In der Artikelauswahl erkennen Sie diese daran, dass der Name gefolgt wird von der Angabe <[n]>. n ist dabei eine Zahl grösser als 0 (Null) und steht für die Anzahl Einzeldosen pro OP.*

*Feld <Menge> (Eigenschaft "Gewicht"): Für alle Wirkstoffe, sowie für Arzneimittel, die dem System nicht bekannt sind, muss in dem Feld das Gesamtgewicht bezogen auf Wirkstoff eingetragen werden. Wertebereich: 000000.001 bis 999999.999. Die Einheit ist fix auf <Gramm> eingestellt. Dies erlaubt die Eingabe von Mengen zwischen 1 mg und 999.999 kg pro Meldezeile. Grössere Mengen aus derselben Lieferung sind auf mehrere Meldezeilen und/oder auf mehrere Meldungen aufzuteilen.*

*Achtung: Geben Sie in diesem Fall das Gesamtgewicht des Wirkstoffs in <Gramm> ein. In der Artikelauswahl erkennen Sie diese daran, dass der Name gefolgt wird von der Angabe <[0]> für Wirkstoff und der Angabe <[1]> für spezielle Artikel. Für Selbsterfasste Artikel (GTIN oder Name nicht in der Datenbank bekannt) geben Sie immer das Gesamtgewicht des Wirkstoffs ein.* 

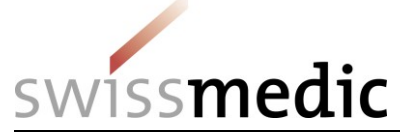

weitere Meldemasken.

*Für magistrale Zubereitungen ist die Meldung unter der Bezeichnung <Wirkstoff 1 g, Magistralrezeptur [1] > vorgesehen. In diesem Fall ist die Menge in <Gramm> bezogen auf die Base einzugeben.*

#### **Schritt 3 – Korrekturen einzelner Meldezeilen:**

Die erfassten Artikel erscheinen als Meldezeilen in einer Tabelle im unteren Teil der Eingabemaske.

Es gibt die Möglichkeit vor der Übermittlung einer Meldemaske einzelne Meldezeilen zu korrigieren oder zu löschen. Verwenden Sie zum Löschen ganzer Zeilen < > bzw. <  $\ell > 1$ um Korrekturen in einer einzelnen Meldezeile vornehmen. Anschliessend speichern mit < $\checkmark$ >. **Achtung:** Müssen für eine Lieferung mehr als 10 Artikel erfasst werden verwenden Sie

**Achtung:** Für weitere Lieferungen (anderer Empfänger, anderes Datum, andere Bewegungsart) ist jeweils eine separate Meldemaske zu verwenden.

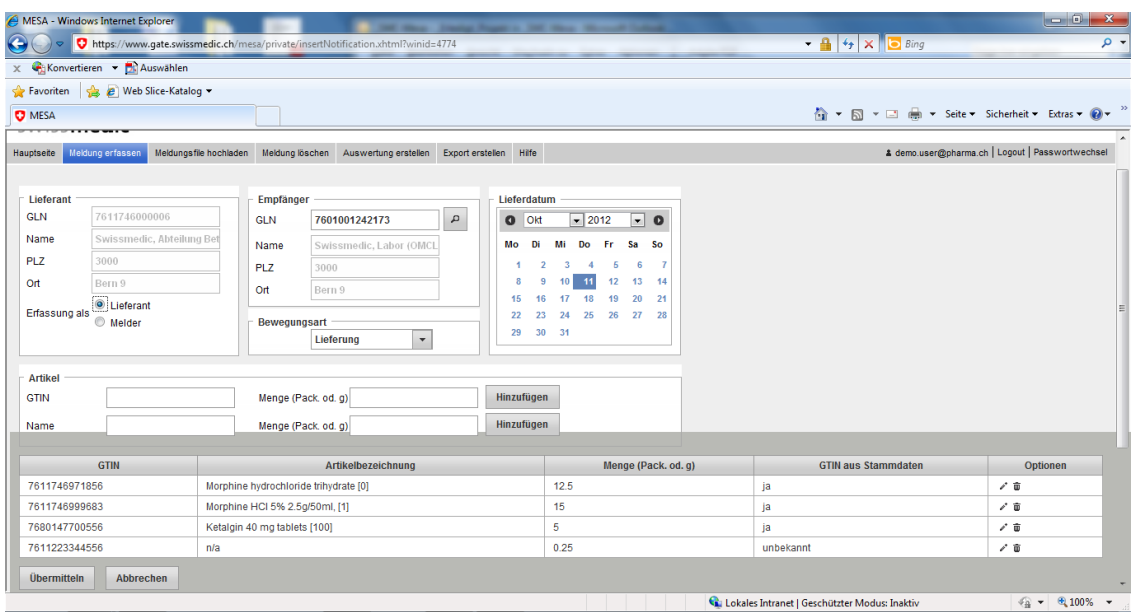

#### **Schritt 4 – Prüfen und übermitteln einer Meldemaske:**

Prüfen Sie nun die Eingaben auf der Meldemaske bevor Sie diese an MESA schicken. Die Daten werden so wie sie auf dem Bildschirm erscheinen mit der Schaltfläche <Übermitteln> als Meldung an MESA übermittelt.

Bevor die Meldemaske gespeichert wird, gibt das System noch allfällige Warnhinweise. Wenn diese aus Ihrer Sicht in Ordnung sind schliessen sie die Übermittlung mit der Schaltfläche <Übernehmen> ab. Die Schaltfläche <Abbrechen> führt sie auf die Meldemaske zurück, ohne dass Daten an das System übermittelt wurden.

# swissmedic

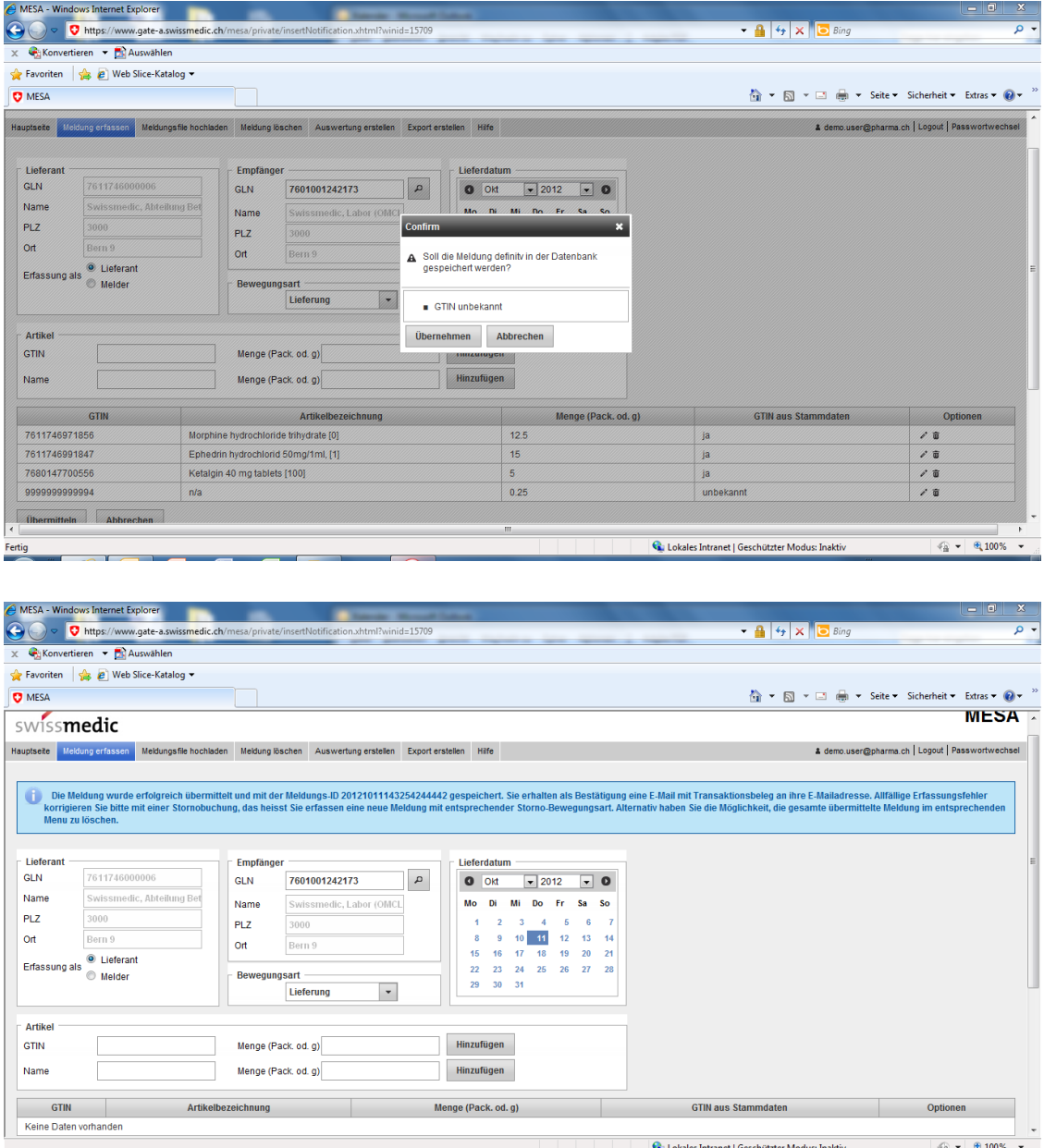

**Löschen ganzer Meldung:** Nach dem Übermitteln können falsch eingegebene Meldungen jeweils gesamthaft innerhalb der Frist wieder gelöscht werden. Angaben dazu unter 1.5. **Funktion <Storno>:** Einzelne Meldezeilen aus einer Meldung können durch erneute Erfassung der identischen Daten (Empfänger, Lieferdatum und Artikel mit Mengenangabe), jedoch mit der Bewegungsart <Storno Lieferung> oder <Storno Rücksendung> einer neuen Meldemaske korrigiert werden (vgl. 1.3, Schritt 1).#

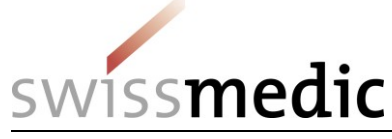

#### <span id="page-11-0"></span>**1.4 Meldungsfile hochladen**

Mit dieser Funktion können automatisch oder manuell erzeugte Meldungsfiles ins System geladen werden. Die Beschreibung der Struktur der Meldungsfiles finden Sie unter 3.#

Mit der Schaltfläche <Bitte wählen Sie eine Datei> können die vorbereiteten Meldungsfiles von Ihren lokalen Systemen selektioniert werden. Pro Bildschirmmaske können bei Bedarf mehrere Meldungsfiles nacheinander selektiert und zusammen übermittelt werden.

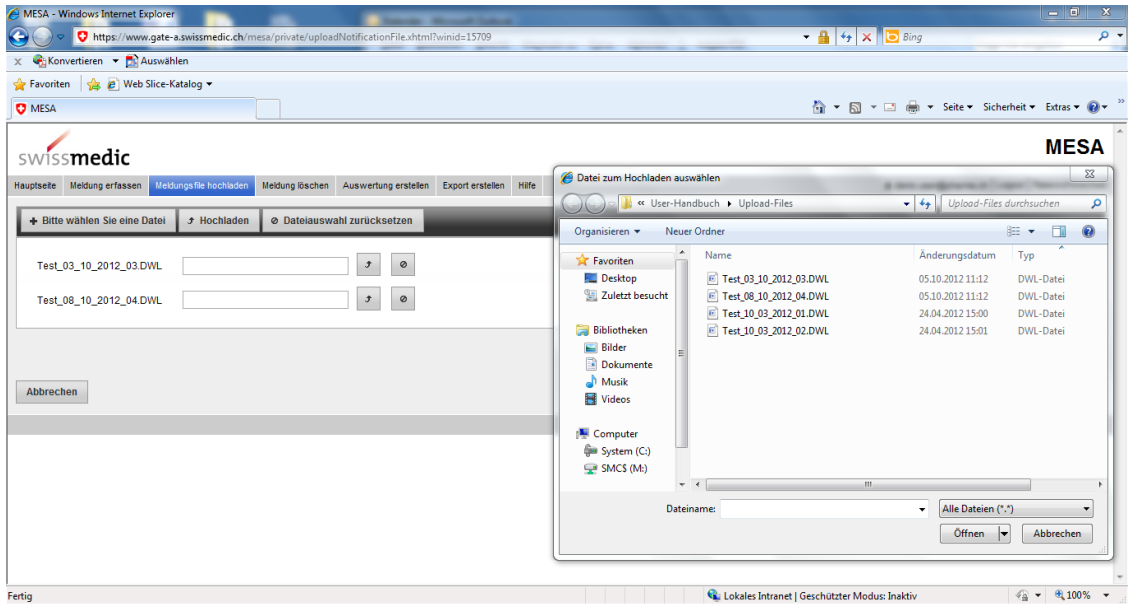

Sobald alle Meldungsfiles selektioniert sind, werden sie mit <Hochladen> an das System übermittelt. Mit der Schaltfläche <Infoboxen entfernen> (unten rechts) wird die Eingabemaske geleert und steht für weitere Eingaben zur Verfügung.

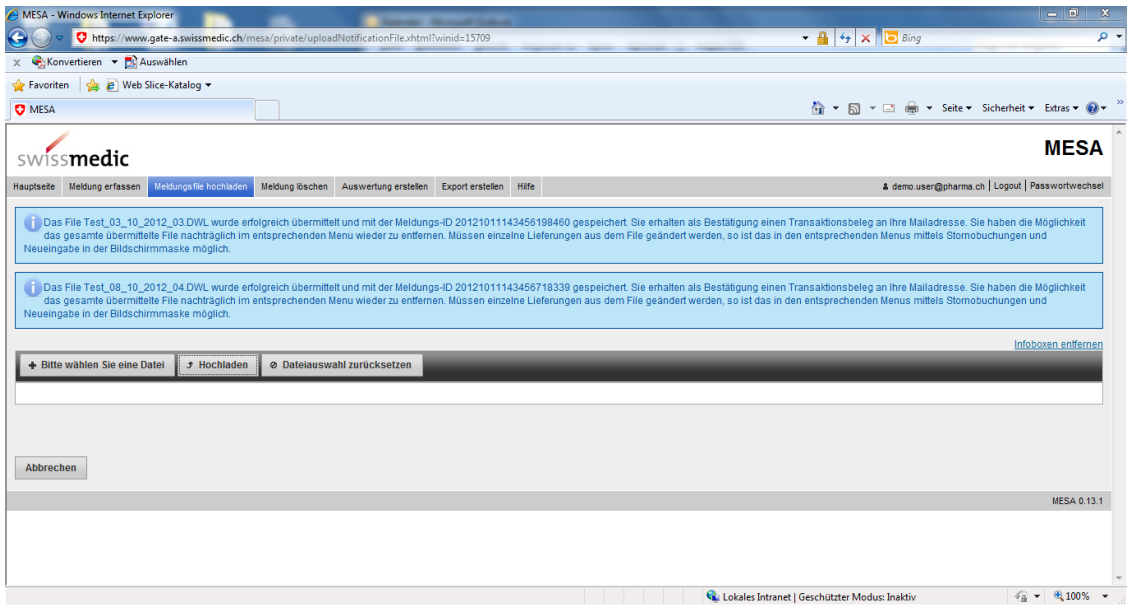

**Achtung:** Die Meldungsfiles müssen unterschiedliche Bezeichnungen tragen. Jede Bezeichnung wird vom System pro Benutzer nur einmal akzeptiert, um eine unbeabsichtigte Mehrfacherfassung zu verhindern. Das gilt nicht für Meldungsfiles, die durch den Benutzer vorgängig gelöscht wurden (siehe 1.5).#Namen von gelöschten Meldungsfiles können in

12 / 41

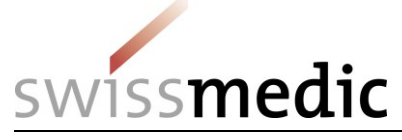

diesem Fall erneut verwendet werden. **Ausnahme:** Es ist aber möglich, dass verschiedene Benutzer unter einer GLN Files mit identischer Bezeichnung hochladen. Mit der Funktion <Meldung Löschen> können irrtümlich erzeugte Dubletten wieder entfernt werden.

**Tipp:** Einzelne Meldungszeilen aus einem ganzen Meldungsfile können durch erneute Erfassung der identischen Daten (Empfänger, Lieferdatum und Artikel mit Mengenangabe), jedoch mit der Bewegungsart <Storno Lieferung> oder <Storno Rücksendung> korrigiert werden (siehe 1.3, Schritt 1).#

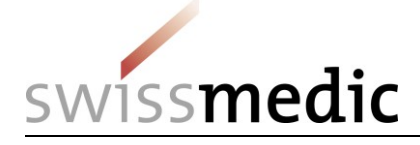

#### <span id="page-13-0"></span>**1.5 Meldungen löschen**

Alle Meldungen (Meldemasken und Meldungsfiles) können nach der Übermittlung bzw. dem Hochladen wieder vollständig gelöscht werden. Dies allerdings nur unter der Voraussetzung, dass die Frist (15. Tag des Folgemonats) noch nicht überschritten und der Status der Verarbeitung auf <Verarbeitet> steht. Die hellen Felder in der Kopfzeile der Tabelle enthalten Filterfunktionen, die systemseitig mit Wildcard-Funktionen (Anfang und Ende des Suchstrings) ausgestattet sind.

#### **Filterfunktionen:**

In der Kolonne <Status> sind die folgenden Fälle möglich: <In Verarbeitung>, <Verarbeitet>, <Abgelehnt>, <Archiviert>, <Gelöscht>.

In der Kolonne <Dateiname> sind die folgenden Fälle möglich: <online> (Meldemaske), <xxx.DWL> (Meldungsfile) oder <Papier> (Spezialfunktion Swissmedic).

In den Kolonnen <Datum> und <Meldungs-ID> stehen die jeweiligen Inhalte.

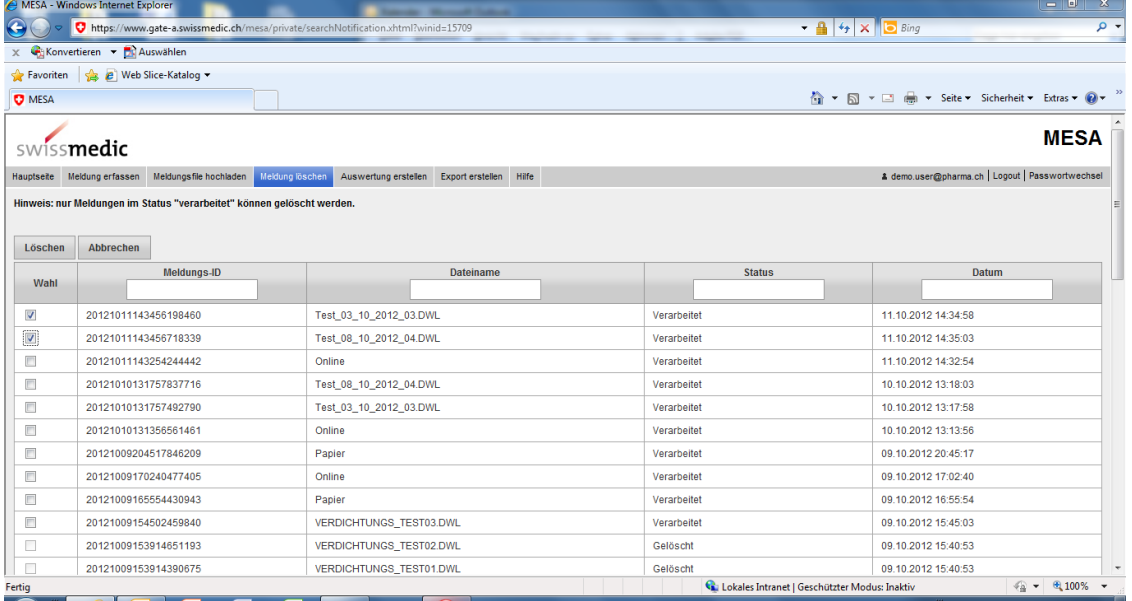

In der Kolonne <Wahl> werden die Meldungen selektiert und anschliessend mit der Schaltfläche <Löschen> aus dem System gelöscht. Löschbar sind nur Meldungen, deren Tickbox in der Kolonne <Wahl> dunkel erscheint. Dies ist für den Status <Verarbeitet> der Fall.

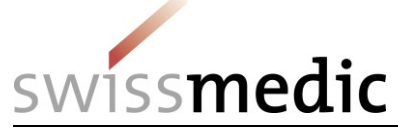

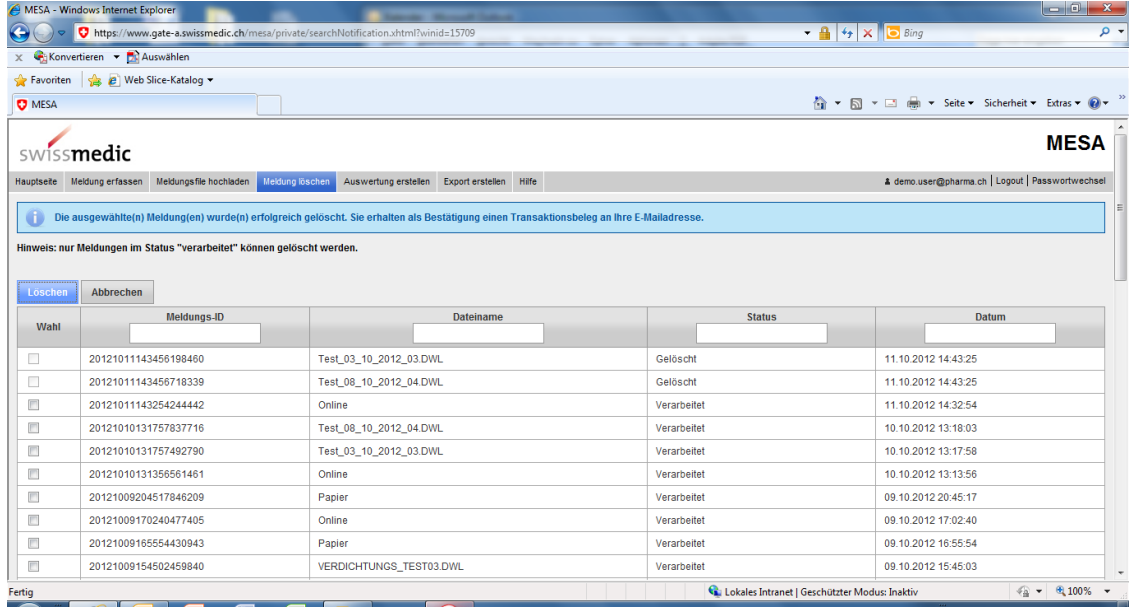

Sollen nur einzelne Meldungszeilen aus einer Meldung korrigiert ("gelöscht") werden, so ist nach dem Verfahren <Meldung erfassen> mit der Meldungsart <Storno Lieferung> bzw. <Storno Rücksendung> vorzugehen (siehe 1.3, Schritt 1).#

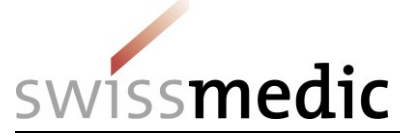

#### <span id="page-15-0"></span>**1.6 Auswertung erstellen**

Mit dieser Funktion können Sie sich einen Überblick über Meldungseinträge in MESA verschaffen.

Mit den angebotenen Feldern ist es möglich eine Auswahl bzw. eine Einschränkung festzulegen, wobei diese kummulativ wirken. Der Datumsbereich für Auswertungen ist auf 12 Monate beschränkt. Mit der Schaltfläche <Auswertung erstellen> wird die Suche ausgelöst und die entsprechenden Meldungszeilen am Bildschirm angezeigt. Es sind keine Wildcards (z.B. \* oder %) einzugeben.

**Achtung:** Grosse Zeitfenster und wenig Einschränkungen in den übrigen Kriterien können zu langen Antwortzeiten des Systems führen. Ausserdem ist die Anzahl der angezeigten Meldezeilen auf 1'000 begrenzt. Grosse Datenmengen sollten deshalb mit der Funktion <Export erstellen> (siehe 1.7)#ausgelesen werden.

**Tipp:** Mit den Feldern <GLN der Empfänger unbekannt> und <GTIN unbekannt> können die gemeldeten Daten überprüft werden. Diese Funktion ist nützlich, um die Stammdaten bezüglich Aktualität der GLN bzw. der GTIN zu überprüfen.

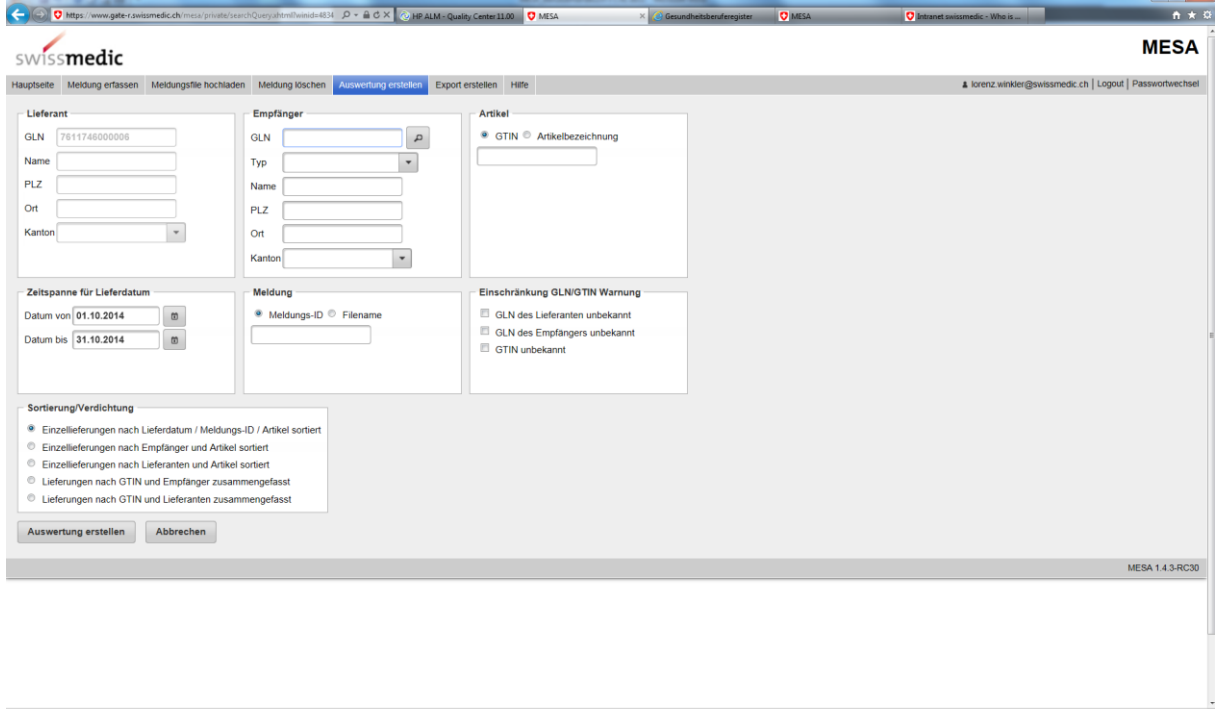

In der Auswertung erscheinen grundsätzlich nur Treffer, welche exakt mit den eingegebenen Suchkriterien übereinstimmen (=Textsuche in den Meldeinträgen).

Bei der Textselektion nach Artikelbezeichnung wird sowohl in der Artikelbezeichnung aus den Meldungen (Artikelbezeichnung Lieferant) wie auch in den in MESA vorhandenen Artikel (Artikelbezeichnung MESA) gesucht. Sonderzeichen (z.B. \*, /, &, %, [, ], etc) werden ignoriert. Die besten Resultate ergibt eine Suche über die GTIN / GLN.

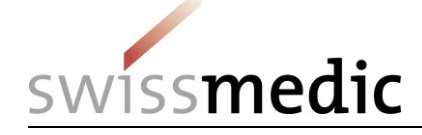

# **issmedic**

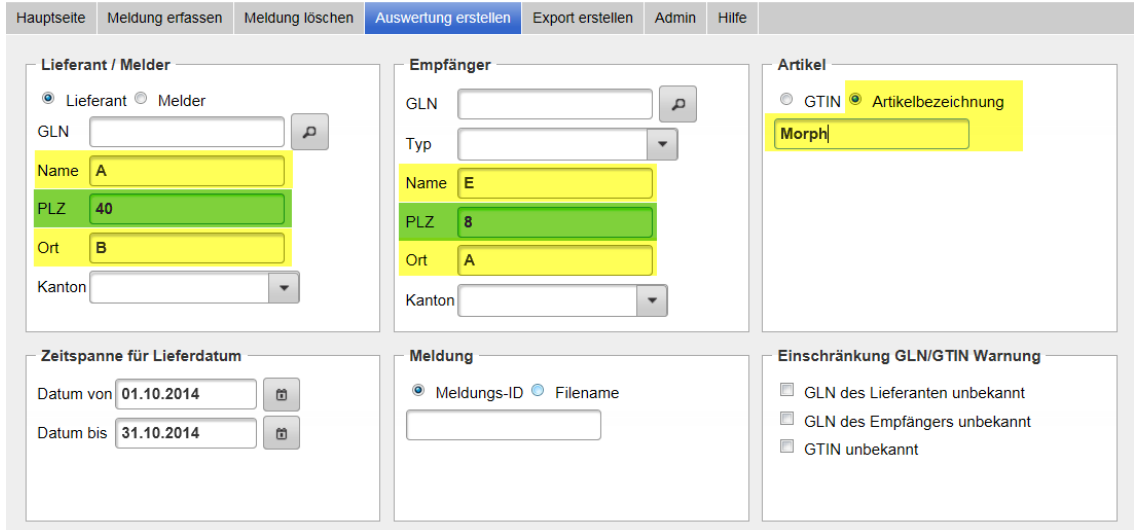

Farblegende: Teilstringsuche «**enthält**» Teilstringsuche «**beginnt mit**»

Mit den farblich markierten Feldern sind Teilstring-Suchen möglich (Eingabe ohne \*, Platzhalter / Wildcards). Bei den gelb markierten Selektionsfelder werden alle Treffer angezeigt, welche die eingegebenen Werte enthalten (z.B. So: Kantonsspital **So**lothurn, Praxis Dr. Rus**so** etc), bei den grün markierten Felder die Treffer, welche mit dieser Zahl beginnen.

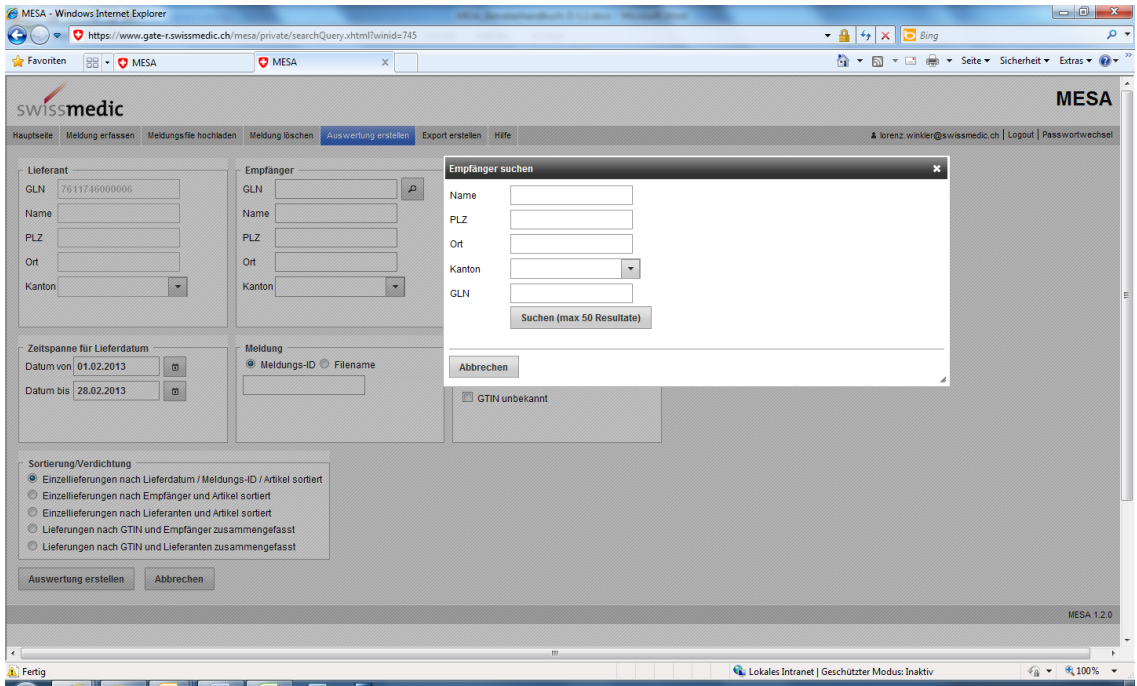

Achtung: Die Funktion **P** <Empfänger suchen> / <Lieferant suchen> liefert nur Partner mit einer aktuell gültigen GLN. Falls der gewünschte Empfänger über die Suchfunktion nicht gefunden wird, ist die GLN in der Auswertungsmaske direkt im Feld GLN einzutragen.

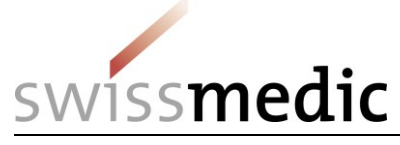

Alternativ kann die Datenselektion auch über die Postleitzahl, den Namen oder den Ort erfolgen.

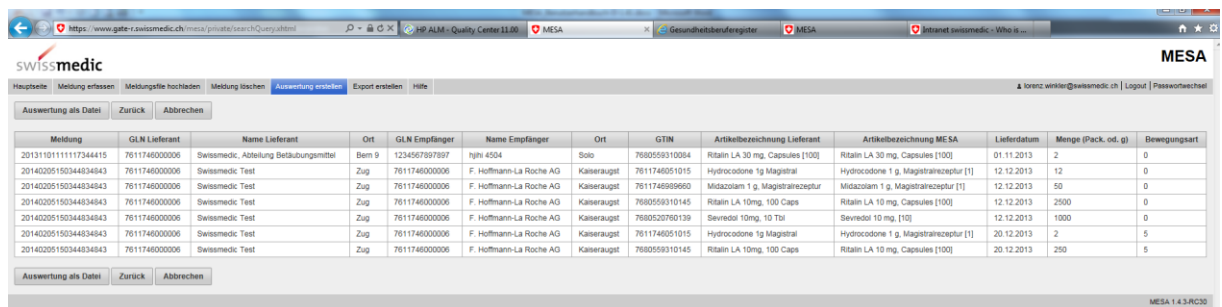

**Tipp:** Mit der Schaltfläche <Auswertung als Datei> kann das gesamte Suchergebnis unmittelbar in ein CSV-File umgewandelt und separat weiterverarbeitet werden. Eine Drucker-Funktion steht deshalb nicht zur Verfügung.

#### **Legende der Codes:**

Bewegungsart:

- 0: Lieferung
- 2: Rücksendung
- 5: Storno Lieferung
- 6: Storno Rücksendung

**Tipp:** Falls Daten <GLN der Empfänger unbekannt> und <GTIN unbekannt> können die gemeldeten Daten überprüft werden. Diese Funktion ist nützlich, um die Stammdaten bezüglich Aktualität der GLN bzw. der GTIN zu überprüfen.

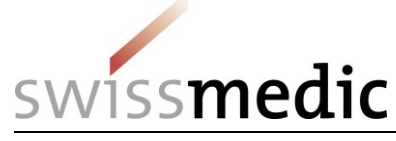

## <span id="page-18-0"></span>**1.7 Export erstellen**

Diese Funktion dient dem Bezug grösserer Datenmengen in einem für die weitere Verarbeitung geeigneten Format (CSV-Format). Mit den angebotenen Selektionskriterien können die gewünschten Daten kummulativ ausgewählt bzw. eingeschränkt werden. Der Datumsbereich für Auswertungen ist auf 12 Monate beschränkt. Es sind keine Wildcards (z.B. \* oder %) einzugeben.

Im Exportfile erscheinen grundsätzlich nur Treffer, welche exakt mit den eingegebenen Suchkriterien übereinstimmen (=Textsuche in den Meldeinträgen). Bei der Textselektion nach Artikelbezeichnung wird sowohl in der Artikelbezeichnung aus den Meldungen (Artikelbezeichnung Lieferant) wie auch in den in MESA vorhandenen Artikel (Artikelbezeichnung MESA) gesucht. Sonderzeichen (z.B. \*, /, &, %, [, ], etc) werden ignoriert. Die besten Resultate ergibt die Suche über die GTIN / GLN.

**Tipp:** Mit den Feldern <GLN der Empfänger unbekannt> und <GTIN unbekannt> können die gemeldeten Daten überprüft werden. Diese Funktion ist nützlich, um die Stammdaten bezüglich Aktualität der GLN bzw. der GTIN zu überprüfen.

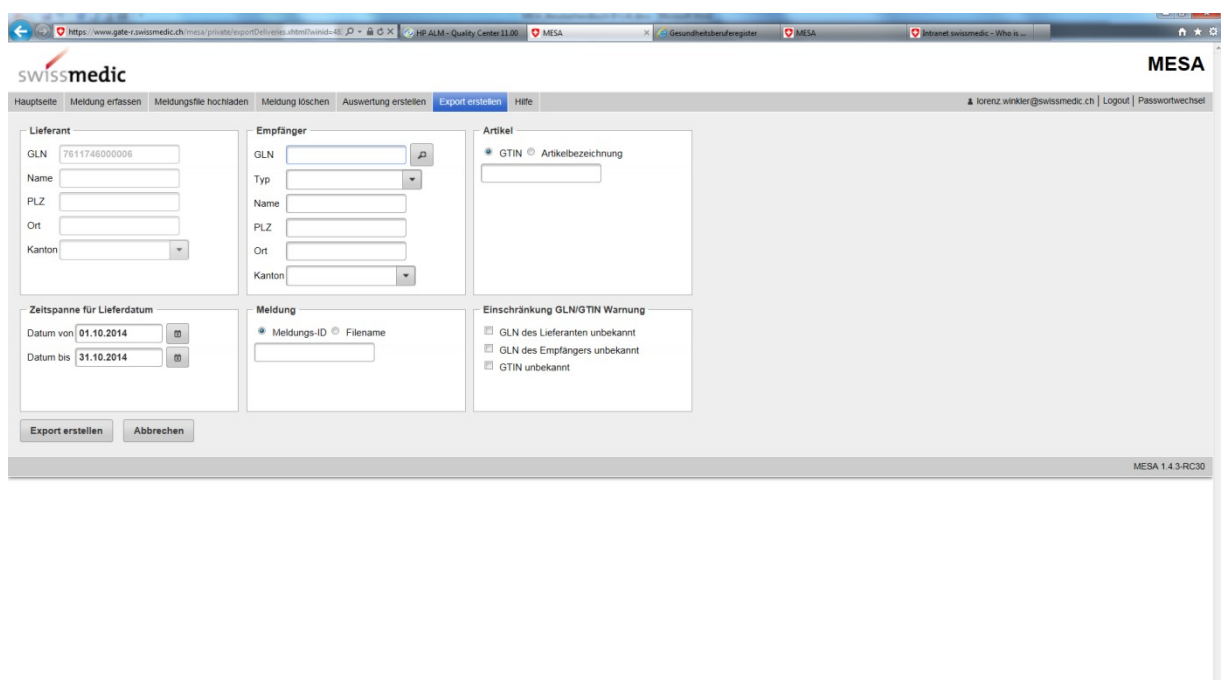

Mit der Schaltfläche <Export erstellen> wird das gewünschte Export-File im Hintergrund erstellt.

**Achtung:** Die Funktion **Pick-Empfänger suchen> / <Lieferant suchen> liefert nur Partner mit** einer aktuell gültigen GLN. Falls der gewünschte Empfänger über die Suchfunktion nicht gefunden wird, ist die GLN in der Exportmaske direkt im Feld GLN einzutragen. Alternativ kann die Datenselektion auch über die Postleitzahl, den Namen oder den Ort erfolgen.

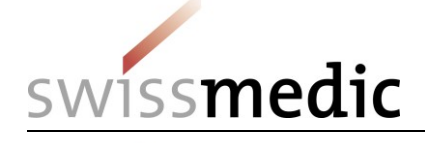

# ssmedic

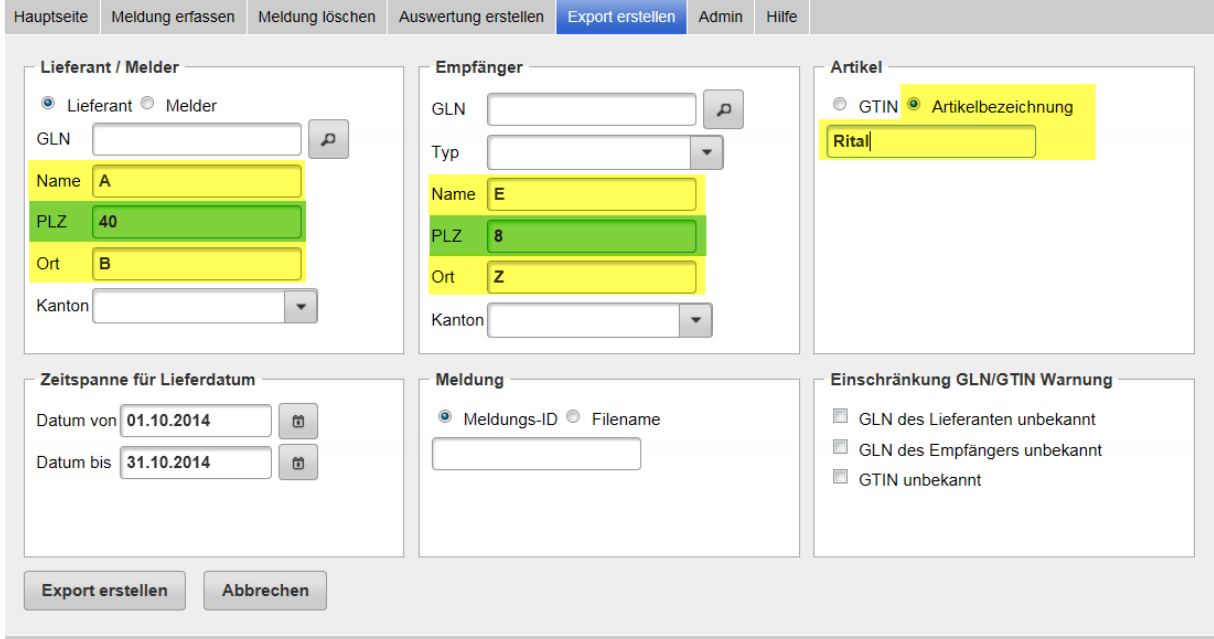

#### Farblegende:

Teilstringsuche «**enthält**»

Teilstringsuche «**beginnt mit**»

Mit den farblich markierten Feldern sind allerdings Teilstring-Suchen möglich (Eingabe ohne \*, Platzhalter / Wildcards). Bei den gelb markierten Selektionsfelder werden alle Treffer angezeigt, welche die eingegebenen Werte enthalten (z.B. So: Kantonsspital **So**lothurn, Praxis Dr. Rus**so** etc), bei den grün markierten Felder die Treffer, welche mit dieser Zahl beginnen.

Die Export-Files werden auf Grund ihrer möglichen Grösse nicht direkt im interaktiven Modus zur Verfügung gestellt. Sie erhalten statt dessen eine entsprechende E-Mail mit einem eingebetteten Download-Link zugestellt, sobald die Files erstellt wurden.

**Achtung:** Je nach Einstellung Ihres Mail-Accounts kann es sein, dass der Link im E-Mail nicht direkt aktiviert werden kann. Kopieren Sie in diesem Fall den Textstring ins Eingabefeld Ihres **Browsers** 

**Achtung:** Dieser Download-Link ist aus Datenschutzgründen persönlich und kann nur zusammen mit Benutzer-ID und Passwort verwendet werden. Sobald Sie das File bezogen haben untersteht es jedoch Ihrer Verantwortung und wird gemäss den Richtlinien Ihrer Unternehmung / Organisation weiterverwendet.

**Achtung:** Der Download-Link ist für den erstmaligen Gebrauch 7 Tage lang gültig. Nach dem erstmaligen Gebrauch noch für 24 Stunden. Nach Ablauf dieser Fristen wird der Link automatisch ungültig und die zugehörigen Download-Files auf dem System MESA gelöscht.

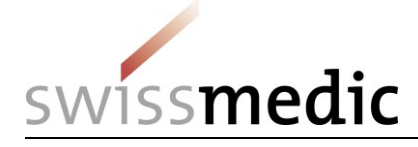

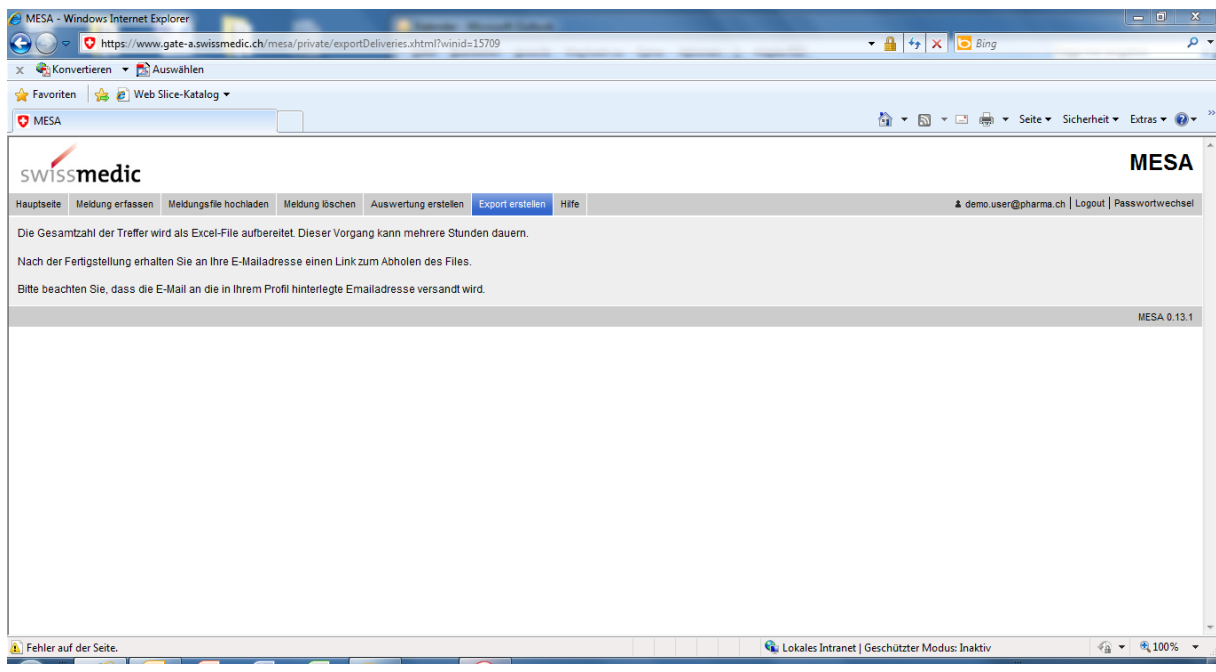

#### **Legende der Codes:**

Bewegungsart:

- 0: Lieferung
- 2: Rücksendung
- 5: Storno Lieferung
- 6: Storno Rücksendung

Artikel in Stammdaten:

- 0: GTIN unbekannt
- 1: GTIN bekannt und aktiv
- 2: GTIN nicht mehr aktuell

Lieferant in Stammdaten:

- 0: GLN Lieferant unbekannt
- 1: GLN Lieferant bekannt und aktiv
- 2: GLN Lieferant nicht mehr aktuell

Empfänger in Stammdaten:

- 0: GLN Empfänger unbekannt
- 1: GLN Empfänger bekannt und aktiv
- 2: GLN Empfänger nicht mehr aktuell

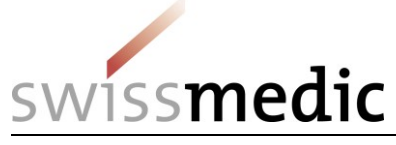

Rechtliche Grundla

#### <span id="page-21-0"></span>**1.8 Logout**

Bundesverwaltung a

Zum Verlassen des Systems verwenden Sie bitte die Schaltfläche <Logout>. Damit wird Ihre Session eindeutig abgeschlossen. Falls sie diese Funktion nicht aktivieren wird Ihr Login nach 30 Minuten durch das System automatisch beendet.

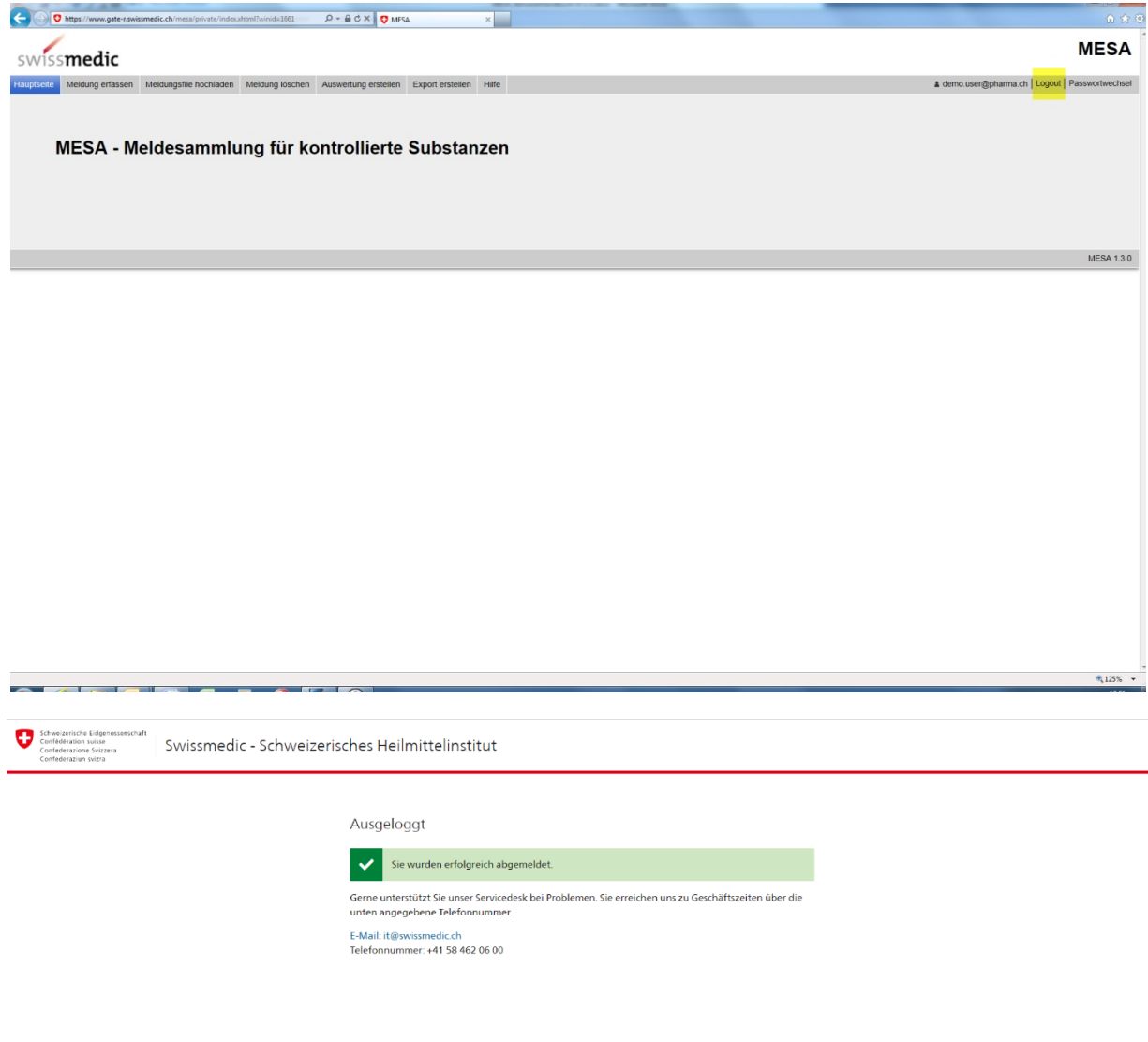

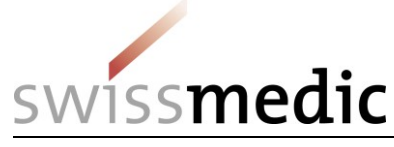

#### <span id="page-22-0"></span>**1.9 Passwortwechsel, Passwort vergessen**

Sie haben die Möglichkeit bei Bedarf Ihr persönliches Benutzer-Passwort zu wechseln. Verwenden Sie hierzu die Schaltfläche <Passwort vergessen> beim CH-Login. Diese Funktion führt Sie entsprechend weiter.

**Achtung:** Die Wiederverwendung von bereits verwendeten Passwörtern ist stark eingeschränkt.

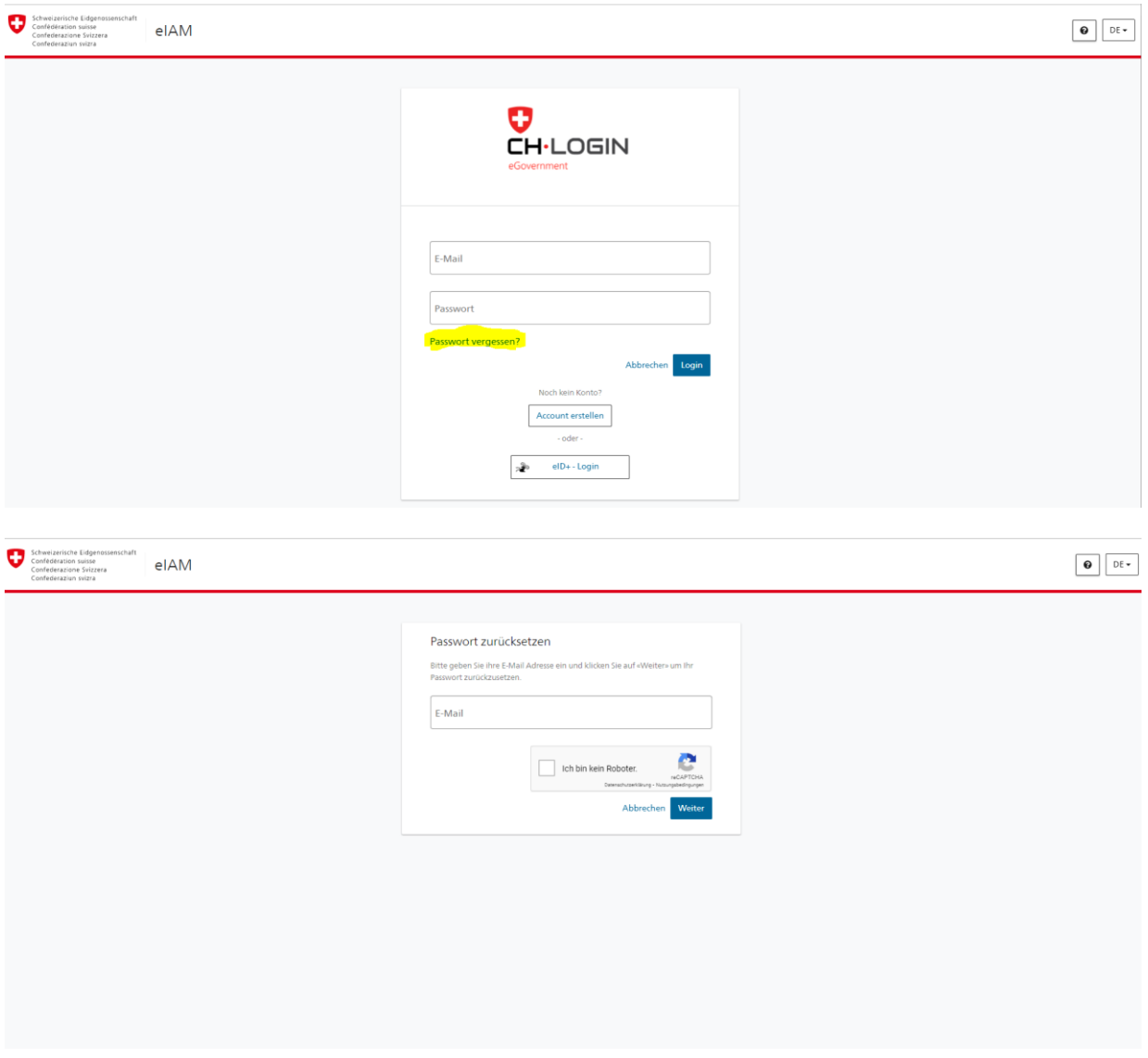

Sie erhalten automatisch eine E-Mail mit dem Link zum Setzen eines neuen Passwortes. Damit ist der Vorgang "Passwortwechsel" erfolgreich abgeschlossen.

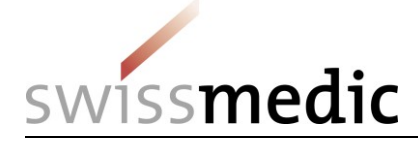

#### <span id="page-23-0"></span>**1.10 Selbstregistrierung der verantwortlichen Person gemäss Art. 13 BetmKV**

Die Selbstregistrierung der verantwortlichen Person erfolgt via MESA-Einstiegsseite (vgl. Punkt 1.2) -> CH-Login -> Account erstellen

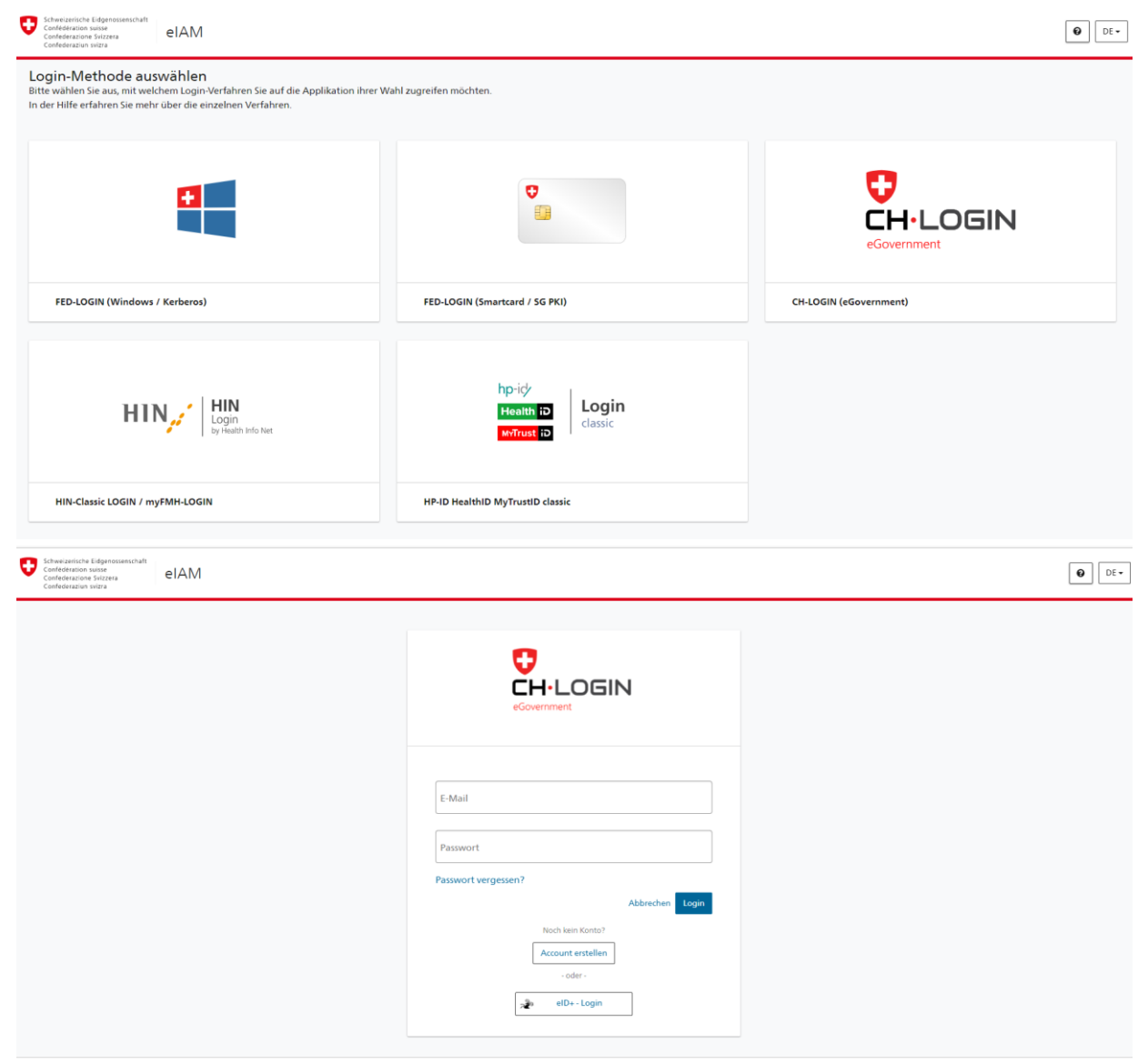

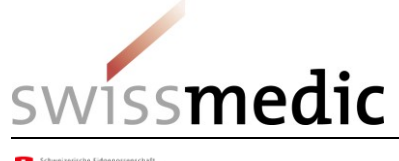

elAM

 $\begin{tabular}{|c|c|} \hline \textbf{0} & \textbf{DE} \end{tabular}$ 

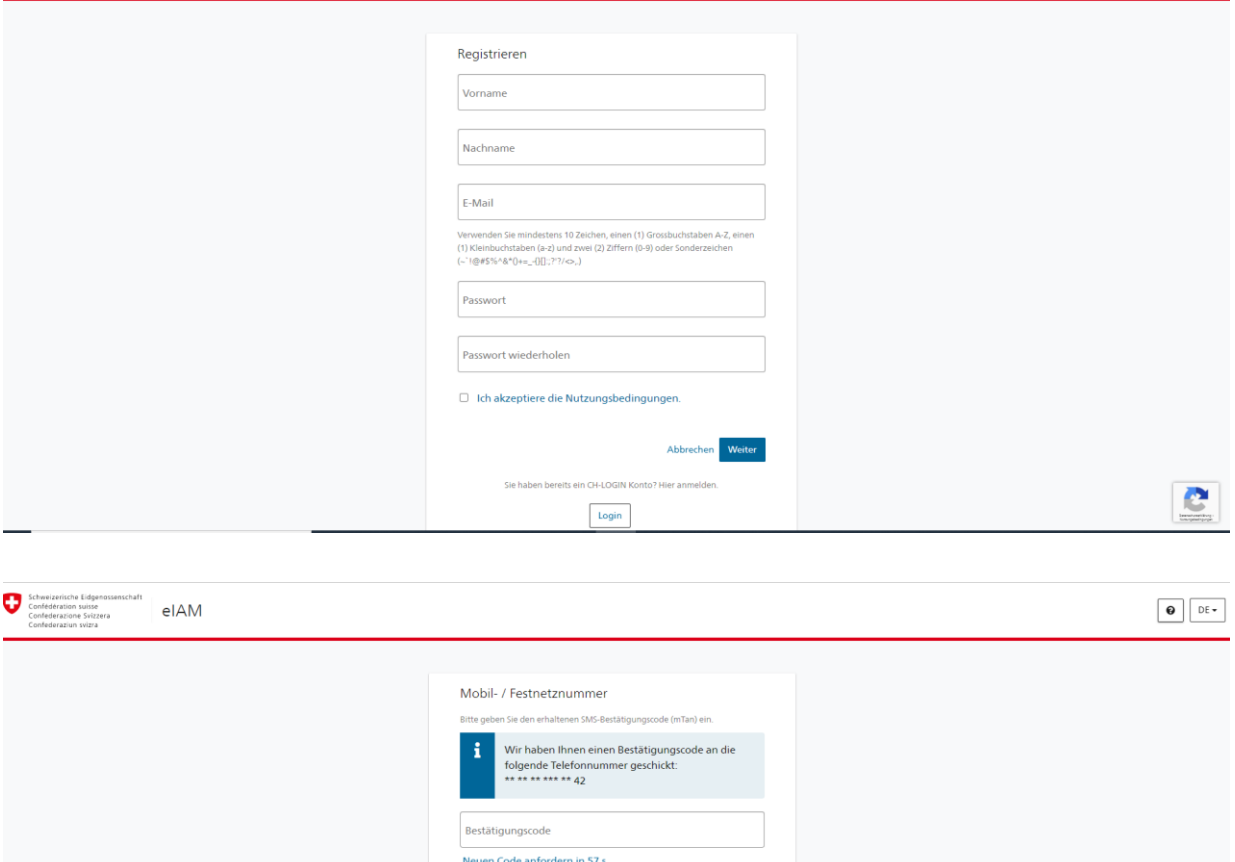

Das Erfassen von neuen Benutzern einer Firma wurde mit Einführung der Benutzerverwaltung eIAM im September 2019 an die verantwortliche Person der Firma delegiert.

Telefonnummer ändern

Für das Delegierte Management erhalten die verantwortlichen Personen zusammen mit ihrem Onboardinglink eine gesonderte Anleitung direkt von der Informatikabteilung Swissmedic.

Benutzer einer Firma wenden sich für einen MESA-Zugang direkt an die verantwortliche Person gemäss Art. 13 BetmKV, welche den neuen Benutzer erfasst und das Onboarding des neuen Benutzers auslöst.

## <span id="page-24-0"></span>**1.11 Benutzersupport**

Bei Fragen technischer oder fachlicher Art wenden Sie sich bitte an [mesa@swissmedic.ch.](mailto:mesa@swissmedic.ch)

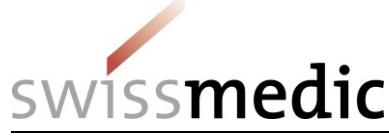

# <span id="page-25-0"></span>**2 Hintergrundinformationen zu MESA**

In diesem Kapitel finden Sie die notwendigen Hintergrundinformationen, die sich vornehmlich an die verantwortlichen Personen der Unternehmen / Organisationen richten. Es werden insbesondere die Zusammenhänge zwischen den Funktionen des Systems MESA und den gesetzlichen Vorschriften im Umgang mit Betäubungsmitteln erläutert.

In einigen Aspekten ist es dann der Unternehmung / Organisation überlassen, welche Möglichkeiten des Systems in welcher Weise genutzt oder allenfalls nicht genutzt werden soll.

## <span id="page-25-1"></span>**2.1 Was ist MESA**

Alle Lieferungen von sogenannten kontrollierten Substanzen – entweder als Bestandteile von Arzneimitteln oder als Stoffe – von einer Unternehmung oder Organisation an eine andere innerhalb der Schweiz ist meldepflichtig. Diese Meldungen werden durch die Marktteilnehmer im System MESA elektronisch erfasst und durch Swissmedic den kantonalen Kontrollinstanzen zur Verfügung gestellt. Dies ist in Art. 61 Abs. 3 BetmKV geregelt (siehe 4.6).

MESA ist als WEB-Applikation aufgebaut und ermöglicht es den Meldepflichtigen die einzelnen Lieferungen in strukturierter Form direkt in die Datenbank einzutragen. Dazu stehen zwei Wege offen: Meldemaske (Bildschirmmaske) oder Meldungsfile.

#### <span id="page-25-2"></span>**2.2 Verantwortliche Person**

Die verantwortliche Person eines Unternehmens / Organisation ist in der durch Swissmedic ausgestellten Betäubungsmittel-Bewilligung namentlich genannt. Für alle Belange Betäubungsmittel betreffend ist diese Person gegenüber Swissmedic verantwortlich. Dies schliesst auch die gesetzliche Pflicht der Meldung von Lieferungen von Ware (Arzneimittel und Wirkstoffe) mit ein. Aus diesem Grund und für die Erfassung neuer Benutzer ist es notwendig, dass die verantwortliche Person selber über einen Benutzer-Account im System MESA verfügt.

Die verantwortliche Person kann namens ihrer Unternehmung / Organisation eine beliebige Anzahl von weiteren Benutzern den Zugang zum System MESA erlauben. Alle Benutzer werden unter derselben GLN geführt und haben dieselben Rechte (Schreiben, Löschen, Lesen, Exportieren).

Die verantwortliche Person ist zuständig für die von ihr autorisierten Benutzer. Eine regelmässige Prüfung bzw. Bestätigung von Accounts ist empfehlenswert.

#### <span id="page-25-3"></span>**2.3 Benutzer**

Pro GLN kann mit Zustimmung der verantwortlichen Person eine beliebige Anzahl von Benutzern autorisiert werden. Diese werden eindeutig durch ihre Benutzer-ID (gleich E-Mail-Adresse) identifiziert und verfügen über ein individuelles Passwort.

Dabei ist es aus Sicht von Swissmedic unerheblich, in welchem rechtlichen Verhältnis diese Personen zur Halterin der GLN stehen. Mit der Erfassung der Benutzer durch die verantwortliche Person wird eine Verknüpfung zwischen GLN und der ID des Benutzers etabliert und im System bis auf Widerruf hinterlegt. Jede Aktivität am System MESA wird dadurch neben dem Benutzer gleichzeitig der entsprechenden GLN zugeordnet.

#### <span id="page-25-4"></span>**2.4 Melder-Funktion**

Alle Meldungen (Meldemasken und Meldungsfiles) können von Benutzern des Systems für eine andere GLN als die eigene getätigt werden. Diese Funktion ist nicht speziell geschützt und es muss organisatorisch sicher gestellt werden, dass Benutzer diese Funktion nur benutzen, wenn sie von ihrer verantwortlichen Person dazu ausdrücklich ermächtigt werden.

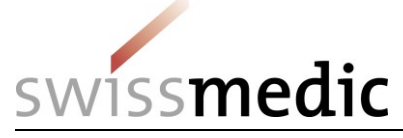

Sollten Sie feststellen, dass unrechtmässig solche Meldungen erfolgen, ist Swissmedic zu informieren. Die betreffenden Benutzer werden verwarnt und im Wiederholungsfall wird der Account umgehend gesperrt und die für diese Benutzer verantwortliche Person darüber informiert.

Das System MESA verwendet bei Meldungen zwei verschiedene Rollen, die im Folgenden erläutert werden.

**Lieferant:** Dies wird in den allermeisten Fällen die zu verwendende Einstellung sein. Derjenige Benutzer, der die Meldung erfasst, tut dies für den Lieferanten mit derselben GLN, unter der er selber am System identifiziert ist. Alle Benutzer unter einer bestimmten GLN haben vollen Zugriff auf die GLN-spezifischen Daten bezüglich Melden, Löschen, Auswerten und Exportieren.

#### **Einstellungen:**

Meldemaske: Auswahl im linken oberen Feld auf <Lieferant> einstellen.

Meldungsfile: In der Kopfzeile (Siehe 3.4, Feld Nummer 3) die GLN des Lieferanten eintragen.

**Melder:** Das System lässt zu, dass Benutzer für ein anderes Unternehmen / Organisation Meldungen handhaben.

#### **Einstellungen:**

Meldemaske: Auswahl im linken oberen Feld auf <Melder> einstellen und die GLN des Lieferanten im entsprechenden Feld eingeben, abschliessen mit der Taste <TAB>.

Meldungsfile: In der Kopfzeile (Siehe 3.4, Feld Nummer 3)#die **GLN des Lieferanten** (und nie diejenige des Melders) eintragen. Das System erkennt beim Hochladen automatisch die Herkunft des Meldungsfiles auf Grund der Logindaten des Benutzers.

**Achtung:** Die Funktion <Melder> darf nur verwendet werden, wenn die beiden Unternehmen / Organisationen über eine diesbezügliche Vereinbarung verfügen. Typischerweise ist dies der Fall für sog. Prewholesaler. Benutzer unter der "Melder"-GLN können im System nur die von ihnen getätigten Meldungen löschen.

Auswerten und Exportieren können nur Benutzer der "Lieferanten"-GLN.

Wird die Funktion des "Melders" dauerhaft oder in grossem Umfang benötigt gibt es die Möglichkeit den "Melder"-Benutzer unter der eigenen GLN zu registrieren. Das Passwort wird dann der Lieferfirma per Post zugestellt und muss an den externen Benutzer weitergeleitet werden. In diesem Fall muss der "Melder"-Benutzer die Daten als "Lieferant" erfassen.

#### <span id="page-26-0"></span>**2.5 Meldefristen**

Meldungen müssen gemäss Verordnung bis spätestens zum 15. Tag des der Lieferung folgenden Kalendermonats erfasst werden. Dies gilt für alle <Bewegungsarten>. Es wird dringend empfohlen die internen Abläufe in Ihrem Unternehmen / Organisation auf dieses Zeitfenster auszurichten.

Zur Zeit sind die Zeitfenster des Systems abweichend davon auf – 90 Tage bis + 30 Tage relativ zum aktuellen Datum eingestellt. Swissmedic behält sich vor nach der definitiven Einführung von MESA auf Grund der praktischen Erfahrungen diese Werte nachträglich noch anzupassen. Es gibt keine Möglichkeit Meldungen ausserhalb des durch das System gesetzte Zeitfenster zu erfassen.

#### <span id="page-26-1"></span>**2.6 Unbekannte GLN Empfänger**

Das System MESA verfügt über einen aktualisierten Satz von Stammdaten der berechtigten Firmen. Die Angaben zu den von Swissmedic bewilligten Firmen (Lieferfirmen) stammen aus dem System NDS. Die Angaben zu Betrieben des Detailhandels (Apotheken, SD-Arztpraxen,

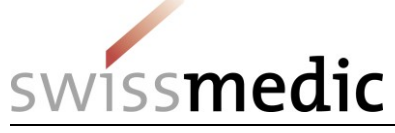

Spitäler, Institute) stammen aus dem System MedReg <Betriebemodul> [\(www.medregbm.admin.ch\)](http://www.medregbm.admin.ch/)

Bei der Auswahl einer dem System bekannten GLN (für Lieferant und Empfänger) wird die Meldung direkt übernommen. Es gibt aber auch die Möglichkeit eine dem System MESA nicht bekannte GLN einzugeben. In diesem Fall erscheint am Bildschirm und im Transaktionsbeleg eine Warnung. Einträge in die Datenbank, die mit Warnungen versehen wurden, werden auch so in den Meldezeilen abgelegt und können nach diesem Kriterium selektiert werden.

#### **Achtung: Meldungen mit einer nicht bekannten GLN führen bei der Plausibilisierungsprüfung der Jahresrechnung zu Differenzen.** (Vergl. Kap. 2.13)

# <span id="page-27-0"></span>**2.7 Unbekannte GTIN Artikel**

Das System MESA verfügt über einen aktualisierten Satz von Stammdaten der zugelassenen Arzneimittel und von bekannten Wirkstoffen. Die Angaben stammen aus dem System NDS.

Bei der Auswahl einer dem System bekannten GTIN wird die Meldung direkt übernommen. Es gibt aber auch die Möglichkeit eine dem System MESA nicht bekannte GTIN einzugeben. In diesem Fall erscheint am Bildschirm und im Transaktionsbeleg eine Warnung. Einträge in die Datenbank, die mit Warnungen versehen wurden, werden auch so in den Meldezeilen abgelegt und können nach diesem Kriterium selektiert werden.

#### **Achtung: Meldungen mit einer nicht bekannten GTIN führen bei der Plausibilisierungsprüfung der Jahresrechnung zu Differenzen.** (Vergl. Kap. 2.13)

# <span id="page-27-1"></span>**2.8 Rücksendungen**

Die Meldung über Rücksendungen von Artikeln aus dem Detailhandel (siehe 8) an den Lieferanten muss gemäss Verordnung durch den Lieferanten erfolgen. Dazu steht in der Meldungsmaske (Bewegungsart <Rücksendung>) und in den Meldungsfiles (Transaktionscode 2) zur Verfügung.

Rücksendungen von Ware unter Unternehmen / Organisationen, die beide über eine durch Swissmedic ausgestellte Bewilligung verfügen sind **immer als Lieferung** zu deklarieren (<Lieferung> bzw. Transkationscode 0) und **nicht** als Rücksendung.

# <span id="page-27-2"></span>**2.9 Meldung von Ware zur Vernichtung durch kantonale Behörden**

Mit dem System MESA können Lieferungen an die zuständige kantonale Behörde zum Zweck der Vernichtung erfasst werden. Verwenden Sie dazu die GLN der für Sie zuständigen kantonalen Behörde. Diese finden Sie im System MedReg <Betriebemodul> (www.medregbm.admin.ch).

## <span id="page-27-3"></span>**2.10 Transaktionsbelege**

Zu jeder Aktion des Benutzers, der zu einer Änderung des Dateninhalts von MESA führt (das heisst das Übermitteln einer Meldung oder eines Meldungsfiles, bzw. deren Löschung) erzeugt einen sogenannten Transaktionsbeleg.

Dieser wird anschliessend an die Transaktion per E-Mail an die Adresse des Benutzers geschickt. Im Betreff des E-Mail findet sich die Meldungs-ID und angehängt an die E-Mail ein File, ebenfalls mit der Meldungs-ID als Filename, im PDF–Format.

Bei der Gestaltung dieser Transaktionsbelege wurde bewusst darauf geachtet, dass sich diese möglichst einfach in gängige Qualitätssicherungs-Systeme (GMP, GDP oder andere) integrieren lassen.

Es sind folgende Regelungen von Seiten der Unternehmung / Organisation einfach implementierbar:

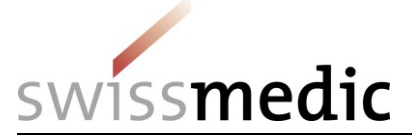

- Aufbewahrung Die Summe aller Transaktionbelege bildet alle relevanten Transaktionen eines bestimmten Benutzers vollständig ab. Damit bilden diese in ihrer Gesamtheit ein komplettes Logbuch.
- Ausnahmen In den Transaktionsbelegen werden die drei möglichen Stati jeder Transaktion ausgewiesen: <Fehler>, <Warnung>, <ok>. Diese können intern für die Steuerung von Korrekturmechanismen (z.B. CAPA) verwendet werden.
- Auditfähigkeit Mit den beiden oben genannten Verwendungen kann auf einfache Weise die Auditfähigkeit hergestellt und die Compliance mit der Verordnung belegt werden.

#### <span id="page-28-0"></span>**2.11 Fehlermeldungen / Warnhinweise**

Das System MESA kennt bei Meldungen drei verschiedene Stati:

- <ok> Mit diesem Status werden Meldungen qualifiziert, die alle Voraussetzungen erfüllen. Dieser Status wird in den Transaktionsbelegen ausgewiesen.
- <Warnung> Mit diesem Status werden Meldungen qualifiziert, bei denen entweder GLN oder GTIN nicht in den Stammdaten des Systems MESA vorhanden sind. Vor der Übermittlung von Meldemasken erscheint zudem eine Warnung am Bildschirm. Dies entfällt für Meldungsfiles beim Hochladen. Die Transaktionsbelege für alle Meldungen weisen aber den Status <Warnung> aus.
- <Fehler> Mit diesem Status werden ungültige Meldungsfiles im Transaktionsbeleg markiert. Ebenfalls selektierbar und sichtbar sind solche Files in der Funktion <Meldung löschen> wo sie mit dem Status **<Abgelehnt>** aufgeführt werden. Auslöser für diese Rückweisung ist bereits ein einziger Regelverstoss innerhalb des Meldungsfiles. Siehe dazu auch Kapitel 3.## **ACHTUNG:** In diesem Fall wird das ganze Meldungsfile vom System nicht akzeptiert und alle darin enthaltenen Daten werden nicht an MESA übermittelt.

## <span id="page-28-1"></span>**2.12 Datenverwendung: Kantonale Behörde**

Kantonale Behörden haben Zugriff auf alle Daten der Schweiz. Sie können Auswertungen sowohl nach GLN Lieferant, GLN Empfänger, GTIN, sowie Zeitfenster durchführen. Die spezifische Suche nach GLN und GTIN, die nicht Bestandteil der Stammdaten sind können ebenfalls selektiert werden.

Die Daten werden zur allgemeinen Überwachung des Marktes und als Auslöser für Betriebskontrollen (Detailhandel) oder Inspektionen (Lieferanten) verwendet.

#### <span id="page-28-2"></span>**2.13 Datenverwendung: Swissmedic**

Swissmedic verwendet die Daten ähnlich wie die kantonalen Behörden zur allgemeinen Überwachung mit Fokus auf Lieferanten. Der Fokus liegt dabei auf Auffälligkeiten wie GLN bzw. GTIN, die nicht Teil der Stammdaten sind.

Zudem besteht eine nur Swissmedic zugängliche Funktion, um für ein bestimmtes Kalenderjahr alle Daten der Lieferanten in verdichteter Form zu exportieren und in das System NDS zu importieren. Im System NDS werden die Jahresrechnungen (JARE) der meldepflichtigen Firmen analysiert. Im Rahmen dieser Analyse ist es möglich die MESA-Daten für Plausibilitätsprüfungen zu verwenden. Grössere Abweichungen führen in der Regel zu Nachfragen durch Swissmedic. Verbindlich sind aber immer die im Rahmen der JARE eingereichten Daten.

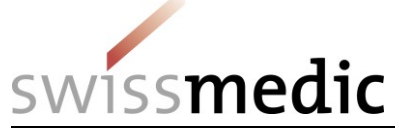

# <span id="page-29-0"></span>**3 Struktur Meldungsfile**

#### <span id="page-29-1"></span>**3.1 Kompatibilität zu BEKO/ABEKO**

Beim Design des Systems MESA wurde entschieden, die Struktur des Meldungsfiles des Vorgängersystems BEKO/ABEKO weitgehend zu übernehmen. Wegen Änderungen in der Verordnung (BetmKV, siehe 7) und aus Gründen der Vereinfachung des Systems mussten jedoch minimale inhaltliche Änderungen vorgenommen werden. Mit diesem Vorgehen war es möglich den Anpassungsaufwand für die Meldepflichtigen auf ein absolutes Minimum zu reduzieren und den Systemwechsel nicht zusätzlich mit einem Formatwechsel zu belasten.

#### <span id="page-29-2"></span>**3.2 Aufbau des Files**

Beim Meldungsfile handelt es sich um ein File im DWL-Format. Dieses besteht aus Zeilen von jeweils exakt 202 Byte Länge, inklusive die Zeilenumbrüche (<CR><LF>). Nach einer Kopfzeile, die Angaben zum Lieferanten (GLN) enthält folgen die Meldungszeilen. Diese enthalten den Empfänger (GLN), den Artikel (GTIN), die Menge (Anz. Packungen oder Gramm der Substanz), das Lieferdatum und die Bewegungsart (Transaktionscode). Pro GTIN, Empfänger und Lieferdatum muss im File jeweils eine individuelle Meldungszeile generiert werden. Dies korrespondiert üblicherweise mit jeweils einer Position in einem Lieferschein. Die Anzahl Meldungszeilen pro File ist auf *400'000 beschränkt*. Grössere Datenmengen müssen in geeigneter Weise auf mehrere Meldungsfiles aufgeteilt werden.

#### <span id="page-29-3"></span>**3.3 Beschreibung der Bewegungsarten (Transaktions-Codes)**

#### **Transaktionscode:0 (Lieferung)**

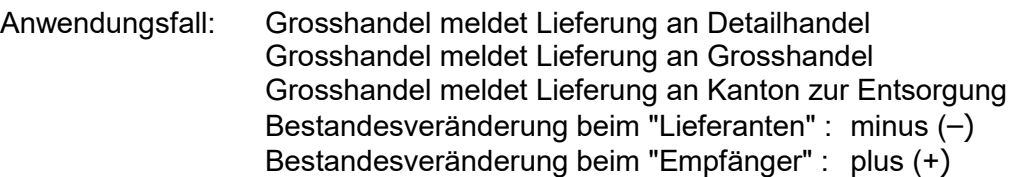

#### **Transaktionscode:2 (Rücksendung)**

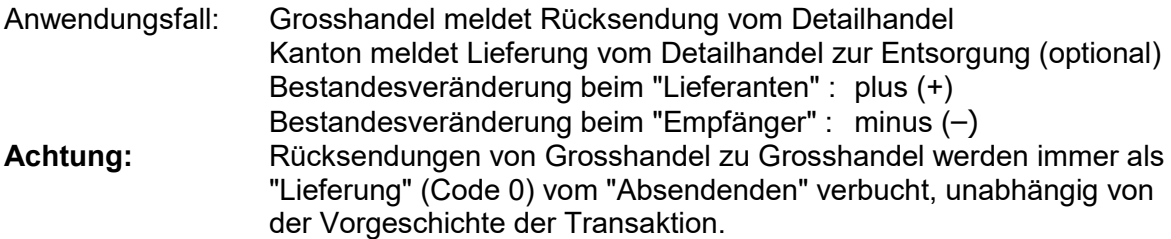

#### **Transaktionscode:5 (Storno Lieferung)**

Anwendungsfall: Grosshandel meldet Reduktion der Lieferung an Detailhandel Grosshandel meldet Reduktion der Lieferung an Grosshandel Grosshandel meldet Reduktion der Lieferung an Kanton (Entsorgung) Bestandesveränderung beim "Lieferanten" : plus (+) Bestandesveränderung beim "Empfänger" : minus (–)

#### **Transaktionscode:6 (Storno Rücksendung)**

Anwendungsfall: Grosshandel meldet Reduktion der Rücksendung vom Detailhandel Kanton meldet Reduktion der Lieferung vom Detailhandel zur Entsorgung (optional) Bestandesveränderung beim "Lieferanten" : minus (–) Bestandesveränderung beim "Empfänger" : plus (+)

*Folgende bisherige (BEKO/ABEKO) Transaktioncodes werden in MESA nicht mehr verwendet und dürfen in den Meldungsfiles NICHT mehr vorhanden sein:*

30 / 41

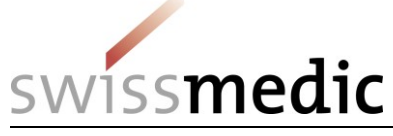

**Code 1 = "Entsorgung" Code 3 = "Referenzpackung" Code 4 = "Andere"**

**Files, welche diese Transaktionscodes enthalten können nicht bearbeitet werden und werden vom System zurückgewiesen.**

#### <span id="page-30-0"></span>**3.4 File-Struktur / Detailspezifikationen**

#### **Grundstruktur / File-Grösse**

Das File ist aus maximal 400'000 Zeilen mit einer fixen Länge von jeweils 202 Byte aufgebaut. Die erste Zeile ist immer eine Kopfzeile, die von 1 bis maximal 399'999 Datenzeilen gefolgt werden kann. Alle Zeilen werden durch einen Zeilenumbruch (<CR><LF>) voneinander getrennt. Gesamtfilegrösse beträgt demnach maximal 80'800'000 Byte (81 MB).

#### **Charakterset / Füllelemente / Filebezeichnung**

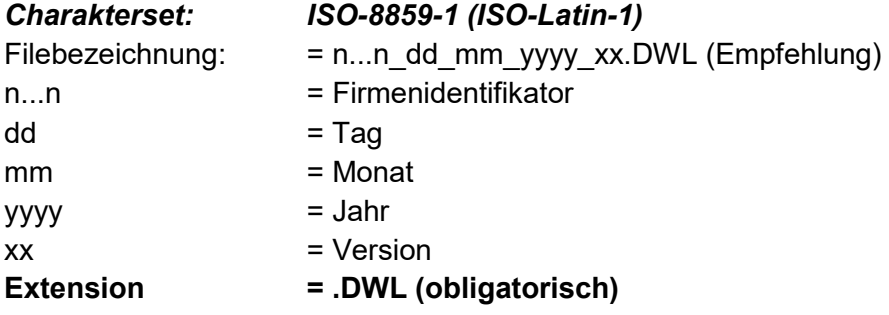

Leerstellen sind in "alphanumerischen" Feldern mit <ASCII 32> (Leerschlag) und in "numerischen" Feldern mit <ASCII 00> (Ziffer Null) aufzufüllen.

Im Folgenden wird mit "numerisch" ein Feld bezeichnet, in welchem ausschliesslich Zahlen (0- 9) und (nur im Feld "Mengenangaben") das Zeichen "." vorkommen dürfen und als "alphanumerisch" ein Feld in welchem alle schreibbaren Zeichen des gültigen Zeichensatzes vorkommen dürfen.

#### **Files, welche diese Spezifikationen nicht erfüllen können nicht bearbeitet werden und werden vom System zurückgewiesen.**

#### **GLN / GTIN**

Bei den Angaben handelt es sich um das Format "GTIN-13" oder "GLN" mit jeweils 13 Stellen (www.gs1.ch). Diese beiden Daten werden bezüglich ihrer Prüfziffer nicht kontrolliert. Enthält der String jedoch andere Charakter als die Zahlen 0 – 9 und/oder weniger als 13 Stellen, so wird das gesamte Meldungsfile vom System zurückgewiesen. Falls die GLN / GTIN nicht bekannt oder nicht vorhanden ist, muss das Feld durch den String <9999999999994> (Dummy-Nummer mit gültiger Prüfziffer; 12 x"9" plus 1x "4") befüllt werden.

#### **Files, welche diese Spezifikationen nicht erfüllen können nicht bearbeitet werden und werden vom System zurückgewiesen.**

**Achtung:** Mit der Angabe der GLN des Lieferanten in der Kopfzeile muss besonders sorgfältig umgegangen werden. Diese Angabe dient als Schlüssel für die Identifikation der Lieferfirma. Bei der Kontrolle der eigenen Einträge sind für die Lieferfirma nur die unter ihrer

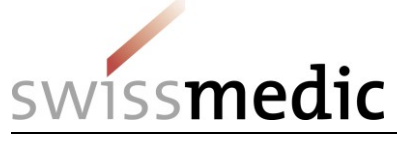

GLN-Nummer erfassten Einträge überhaupt sichtbar und können damit allenfalls korrigiert bzw. exportiert werden.

#### **Transaktionscodes**

#### **Transaktionscodes** *dürfen nur die folgenden Werte aufweisen:*

- **"0"** = Lieferung von Ware vom "Lieferanten" an den "Empfänger"
- **"5"** = wie **"0"**, aber als **Stornobuchung**. Damit können Mindermengen bei Lieferung oder Löschungen im Gegenwert von bereits erfolgten Buchungen in einzelnen Meldungszeilen vorgenommen werden.
- **"2"** = Retourlieferung von Ware vom "Empfänger" an den "Lieferanten". Typischerweise Fehllieferung oder Rücksendung zur Vernichtung. Nur anzuwenden zwischen Grosshändler und Detailhandel, nicht unter Grosshändlern.
- **"6"** = wie **"2"**, aber als **Stornobuchung**. Damit können Mindermengen bei Lieferung oder Löschungen im Gegenwert von bereits erfolgten Buchungen in einzelnen Meldungszeilen vorgenommen werden.

#### **Mengen- und Gewichtsangaben**

Die Angaben zu Menge (Packungen) oder zum Gewicht von Wirkstoff wird im selben Feld eingetragen. Aus der Kombination mit der GTIN ist eindeutig gegeben, ob die Einheit "Packungen" oder "Gramm" ist.

Mit dem Format nnnnnn.nnn sind Wirkstoffmengen von 1 mg (Feldeintrag: "000000.001") bis 1'000 kg (Feldeintrag: "999999.999") bzw. Arzneimittel von 1 (Feldeintrag: "000001.000") bis 1 Mio. (Feldeintrag: "999999.000") Packungen pro Meldungszeile erfassbar. In diesem Feld sind alle Leerstellen mit dem Wert "0" aufzufüllen.

**Achtung:** dieses Feld kann kein negatives Vorzeichen enthalten. Die Steuerung der gemeldeten Bestände beim Lieferanten bzw. beim Empfänger erfolgt intern durch den Transaktionscode. Die Paare **"0" / "5"** und **"2" / "6"** weisen jeweils entgegengesetzte Vorzeichen auf.

#### **Datumsangaben**

Als **Lieferdatum** ist jeweils das Datum zu wählen, welches auch in den anderen Dokumenten (Lieferschein) als "Lieferdatum" gekennzeichnet ist. Dies erleichtert die Kontrolle und eindeutige Zuordnung bei einer Betriebskontrolle beim Lieferanten oder beim Empfänger.

Als **Meldedatum** wird der Zeitpunkt bezeichnet, in welchem die Daten dem System MESA übergeben werden, entweder als Meldung oder als Meldungsfile.

**Korrelation:** Zum Zeitpunkt der Übermittlung darf keine Meldungszeile im Meldungsfile ein **Lieferdatum** aufweisen, welches bezüglich dem **Meldedatum** mehr als 90 Tage in der Vergangenheit bzw. mehr als 30 Tage in der Zukunft liegt. Das leitet sich aus der Vorgabe der Verordnung her, die festlegt, dass die Meldungen jeweils "bis zum 15. Tag des Folgemonats der Lieferung zu erfolgen hat."

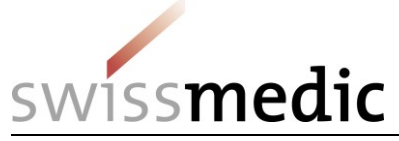

# **Beschreibung der einzelnen Felder**

#### **Kopfzeile:**

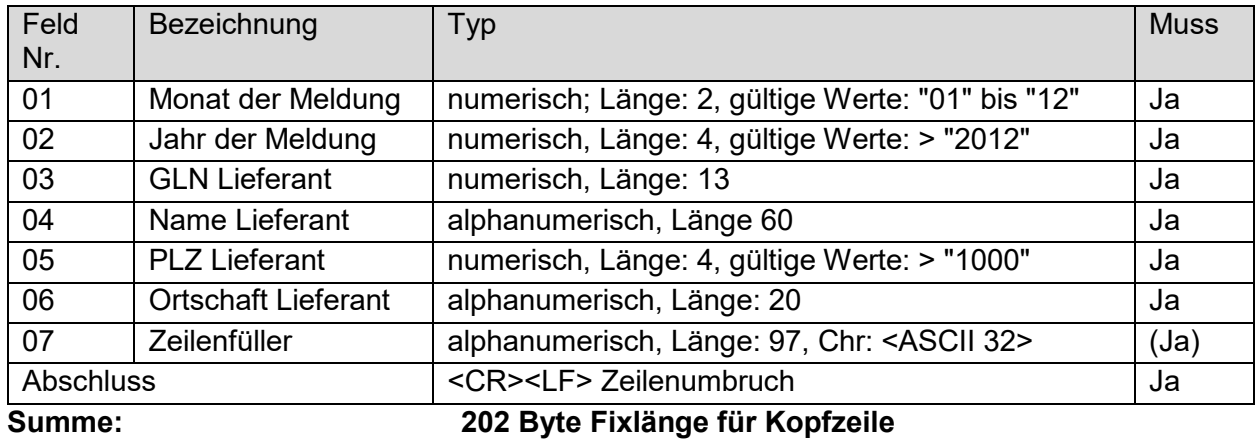

#### **Achtung: Im Feld 03 niemals die GLN eines "Melders" (siehe 2.4) eintragen!**

#### **Datenzeilen:**

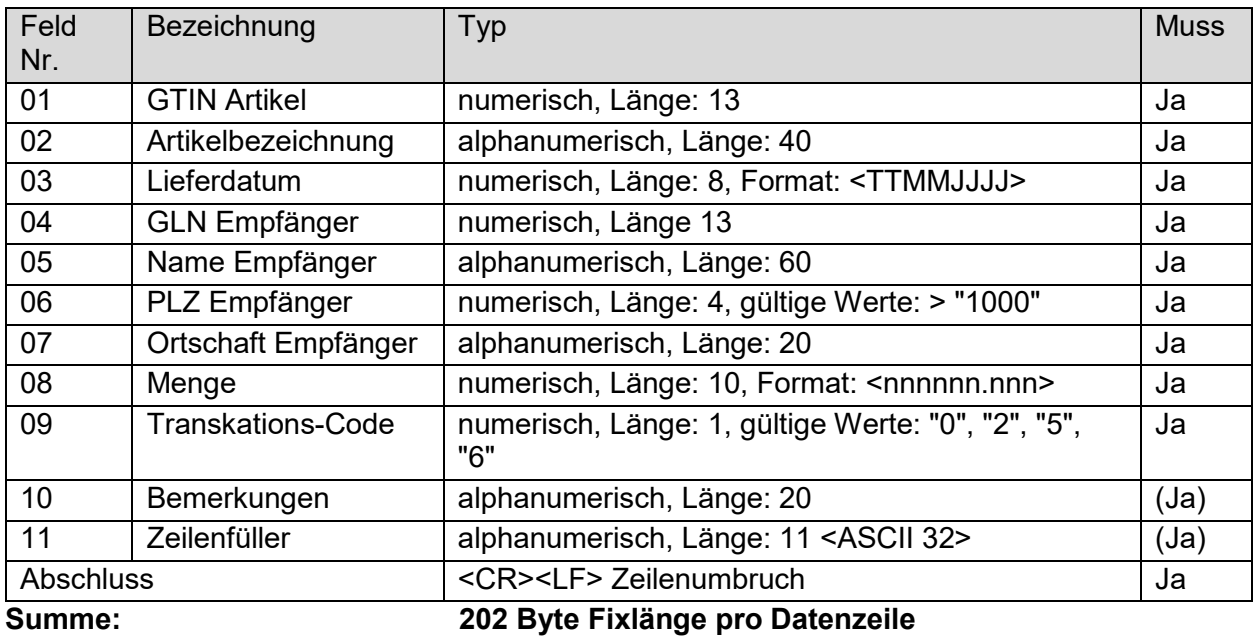

**Ausnahmeregelung:** Entgegen der dokumentierten und publizierten Filespezifikation des Systems BEKO/ABEKO wurden auch Files verarbeitet, bei denen die Felder 10 und 11 zusammen eine Länge von 0 – 31 Bytes aufwiesen. Damit beträgt die valide Fixlänge pro Datenzeile effektiv 171 – 202 Bytes. In der Vergangenheit haben einzelne Meldepflichtige von dieser Ausnahme Gebrauch gemacht. MESA wurde diesbezüglich an die offensichtlich bestehenden Gewohnheiten angepasst.

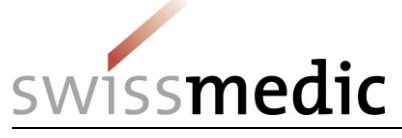

# <span id="page-33-0"></span>**4 Gesetzliche Grundlage**

#### <span id="page-33-1"></span>**4.1 Allgemeines**

Die Pflicht der Meldung und die Regelung, was mit den Daten zu geschehen hat findet sich in Art. 60 – 61 der BetmKV (SR 812.121.1). Dort ist ebenfalls festgelegt, innerhalb welcher Fristen und in welchem Umfang die Meldungen zu erfolgen haben. Die meldepflichtigen Substanzen (Arzneimittel oder Stoffe) sind abschliessend in den Verzeichnissen "a", "b" und "d" der BetmVV-EDI (SR 812.121.11) beschrieben. Die beiden Verordnungen sind am 01. Juli 2011 in Kraft getreten und haben für die neu eingeführte Meldepflicht für Stoffe des Verzeichnisses "b" eine Übergangsfrist bis zum 1. Januar 2013.

Der Eintrag der Lieferungen im System MESA entbindet jedoch die Marktteilnehmer nicht von der rechtsverbindlichen Nachweispflicht. Diese ist in Form und Umfang in Art. 57 – 59 BetmKV festgelegt.

#### <span id="page-33-2"></span>**4.2 Verordnungstext**

Der verbindlichen und aktuellen Texte des Gesetzes und der Verordnungen findet sich in der amtlichen Sammlung unter <http://www.admin.ch/ch/d/sr/81.html#812>

 $\mathcal{L}_\text{max}$  and  $\mathcal{L}_\text{max}$  and  $\mathcal{L}_\text{max}$  and  $\mathcal{L}_\text{max}$  and  $\mathcal{L}_\text{max}$  and  $\mathcal{L}_\text{max}$ 

#### **SR 812.121.1 Verordnung über die Betäubungsmittelkontrolle (Betäubungsmittelkontrollverordnung, BetmKV)**

vom 25. Mai 2011 (Stand am 1. Juli 2011)

## **2. Abschnitt: Melde- und Belegpflicht für kontrollierte Substanzen**

**Art. 60** Meldepflicht

1 Im Inlandverkehr müssen die Personen und Unternehmen mit einer Bewilligung einer Bundesbehörde in folgenden Fällen jeden Ausgang von kontrollierten Substanzen der Verzeichnisse a, b, d und e dem Institut melden:

a. die Lieferung von kontrollierten Substanzen an Empfängerinnen oder Empfänger im Inland;

b. die Rücksendung von kontrollierten Substanzen und Arzneimitteln mit kontrollierten Substanzen an den Lieferanten;

- c. Sendungen an die zuständige kantonale Behörde.
- 2 Die Meldung hat bis zum 15. Tag des der Lieferung oder der Sendung folgenden Monats zu erfolgen.
- 3 Rücksendungen von kontrollierten Substanzen durch Medizinalpersonen, Apotheken, Spitäler, wissenschaftliche Institute und kantonale und kommunale Behörden an eine Person oder ein Unternehmen nach Artikel 4 BetmG müssen von der Empfängerin oder vom Empfänger der kontrollierten Substanzen dem Institut gemeldet werden.
- 4 Für jede kontrollierte Substanz sowie für jedes Arzneimittel mit kontrollierten Substanzen (Darreichungsform, Dosierung und Packungsgrösse) ist eine gesonderte Meldung zu erstellen.

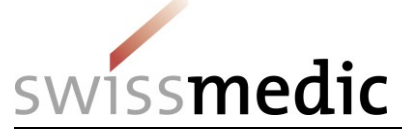

- 5 Das Institut kann nach Anhörung der Kantone und der interessierten Kreise spezifische Lieferungen von der Meldepflicht vorübergehend oder dauerhaft entbinden, wenn die Kontrolle auf eine andere Art und Weise sichergestellt werden kann.
- 6 Inhaberinnen und Inhaber einer Betriebsbewilligung des Kantons melden den Inlandverkehr dem Kanton auf Verlangen.

#### **Art. 61** Inhalt und Form der Meldung

1 Die Meldung muss folgende Angaben enthalten:

a. die Bezeichnung, die GLN und den Sitz beziehungsweise den Wohnsitz der Lieferantin oder des Lieferanten;

b. die Bezeichnung, die GLN und den Sitz beziehungsweise den Wohnsitz der Empfängerin oder des Empfängers;

c. das Datum des Ausgangs beziehungsweise der Ausbuchung der kontrollierten Substanz;

d. die Bezeichnung der gelieferten oder ausgebuchten kontrollierten Substanzen und deren GTIN;

- e. die genaue Menge in Gewicht oder Einheiten.
- 2 Die Meldung von magistralen Präparaten, die kontrollierte Substanzen enthalten, muss die GTIN der kontrollierten Substanz enthalten und die Angabe, wie oft die Menge, der die GTIN entspricht, im Präparat enthalten sind.
- 3 Sie ist über das vom Institut zur Verfügung gestellte Meldesystem zu erstatten. Das Institut gestattet der zuständigen kantonalen Behörde den direkten Zugang zu diesem System.

 $\mathcal{L}_\text{max}$  and  $\mathcal{L}_\text{max}$  and  $\mathcal{L}_\text{max}$  and  $\mathcal{L}_\text{max}$  and  $\mathcal{L}_\text{max}$  and  $\mathcal{L}_\text{max}$ 

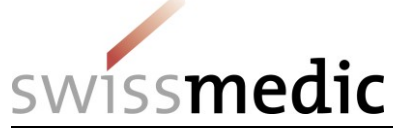

## <span id="page-35-0"></span>**5 Interne Anleitung Swissmedic**

#### <span id="page-35-1"></span>**5.1 Erfassen von Meldungen "Papierprozess"**

Im Vorgängersystem BEKO/ABEKO war es möglich Meldungen in Papierform an Swissmedic zu senden. Diese Daten wurden mittels OCR-Verfahren digitalisiert und ins System eingelesen. Mit der Gültigkeit der Verordnung fällt dieses Verfahren sowohl technisch als auch funktional weg und wird durch die Erfassung über die Meldungsmaske oder die Meldungsfiles ersetzt.

#### <span id="page-35-2"></span>**5.2 Aufschalten und Löschen von Mitteilungen / E-Mail**

Mit den notwendigen ADMIN-Rechten können Mitteilungen an alle Benutzer über das System MESA verbreitet werden. Es stehen zwei Kanäle zur Verfügung, entweder als Information, die auf der Hauptseite erscheint oder über E-Mail an alle registrierten Benutzer. Die beiden Kanäle können bei Bedarf auch kombiniert werden. Es besteht die Möglichkeit eine Datumsund Zeitsteuerung für die Veröffentlichung der Mitteilung zu verwenden. Mitteilungen können nur abgesetzt werden, wenn Einträge in allen drei Sprachfeldern eingetragen wurden.

Mit den notwendigen ADMIN-Rechten können aktuelle und zukünftige Systemmitteilungen wieder gelöscht werden. Dies gilt nicht für Mitteilungen, welche per E-Mail versandt wurden.

#### **Mustertexte**

**Deutsch Variante 1 (Mehrere Tage):** *Wartungsarbeiten MESA 06.10. – 07.10.14*

Sehr geehrte Damen und Herren, wegen Arbeiten am System steht Ihnen MESA vom Samstag 06.10.2014, 17:00 Uhr bis Sonntag 07.10.2014, 17:00 Uhr nicht zur Verfügung. Wir danken für Ihr Verständnis. MESA-Team

**Deutsch Variante 2 (Mehrere Stunden):** *Wartungsarbeiten MESA - 28.11.2014*

Sehr geehrte Damen und Herren, wegen Arbeiten am System steht Ihnen MESA am Mittwoch 28.11.2014 von 18 bis 22 Uhr nicht zur Verfügung. Wir danken für Ihr Verständnis. MESA-Team

**Deutsch Variante 3 (ganzer Tag):** *Wartungsarbeiten MESA - 13.12.2014*

Sehr geehrte Damen und Herren, wegen Arbeiten am System steht Ihnen MESA am Donnerstag 13.12.2014 den ganzen Tag nicht zur Verfügung. Wir danken für Ihr Verständnis. MESA-Team

#### **Deutsch Variante 4 (Hinweis auf Webseite):** *Wichtige Information*

Bitte konsultieren / lesen Sie die Informationen ..xy../ das neue Dokument….. / die neuen Dokumente ….. auf der Webseite unte[r https://www.swissmedic.ch/bewilligungen/00155/00242/00243/00387/index.html?lang=de](https://www.swissmedic.ch/bewilligungen/00155/00242/00243/00387/index.html?lang=de) (Sie können die Adresse des Links kopieren und in die Adressleiste Ihres Internetbrowsers einfügen) Besten Dank

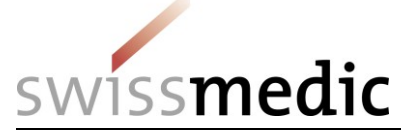

#### **Français Variante 1 (Mehrere Tage):** *Travaux de maintenance MESA: 06.10. – 07.10.14*

Madame, Monsieur, en raison de travaux de maintenance, MESA ne sera pas disponible du samedi 06.10.2012 à 17:00 heures jusqu'au dimanche 07.10.2014 à 17:00 heures. Nous vous remercions de votre compréhension. MESA-Team

#### **Français Variante 2 (Mehrere Stunden):**

*Travaux de maintenance - 28.11.2014*

Madame, Monsieur, en raison de travaux de maintenance, MESA ne sera pas disponible le mercredi 28.11.2014 à partir de 18 jusqu'a 22 heures. Nous vous remercions de votre compréhension. MESA-Team

#### **Français Variante 3 (ganzer Tag):**

*Travaux de maintenance - 13.12.2014*

Madame, Monsieur, en raison de travaux de maintenance, MESA ne sera pas disponible le jeudi 13.12.2014 toute la journée. Nous vous remercions de votre compréhension. MESA-Team

#### **Français Variante 4 (Hinweis auf Webseite):**

*Information importante*

Veuillez consulter / lire les informations ... xy ... / le nouveau document ... / les nouveaux documents … disponibles en ligne su[r https://www.swissmedic.ch/bewilligungen/00155/00242/00243/00387/index.html?lang=fr](https://www.swissmedic.ch/bewilligungen/00155/00242/00243/00387/index.html?lang=fr) (vous pouvez copier ce lien dans la barre d'adresse de votre navigateur Internet) Nous vous en remercions d'avance

#### **Italiano Variante 1 (Mehrere Tage):**

*Lavori di manutenzione MESA: 06.10. – 07.10.14*

Gentili signore, egregi signori, a causa dei lavori di manutenzione, MESA sarà indisponibile a partire da sabato 06.10.2014 della ore 17:00 fino a domenica 07.10.2014 alle ore 17:00. Vi ringraziamo della comprensione. MESA-Team

#### **Italiano Variante 2 (Mehrere Stunden):**

*Lavori di manutenzione - 28.11.2014*

Gentili signore, egregi signori, a causa di lavori di manutenzione, MESA non sarà disponibile mercoledì il 28.11.2014 alle ore 18:00 fino a alle ore 22:00. Vi ringraziamo della comprensione. Il team MESA

**Italiano Variante 3 (ganzer Tag):**

*Lavori di manutenzione - 13.12.2014*

Gentili signore, egregi signori, a causa di lavori di manutenzione, MESA non sarà disponibile giovedì il 13.12.2014 tutto il giorno. Vi ringraziamo della comprensione. Il team MESA

# **Italiano Variante 4 (Hinweis auf Webseite):**

*Informazioni importanti*

Si prega di consultare/leggere le informazioni ..xy../ il nuovo documento….. / i nuovi documenti ….. sul sito Internet al seguente indirizzo[: https://www.swissmedic.ch/bewilligungen/00155/00242/00243/00387/index.html?lang=it](https://www.swissmedic.ch/bewilligungen/00155/00242/00243/00387/index.html?lang=it) (È possibile copiare l'indirizzo del link e inserirlo nel browser) Grazie

37 / 41

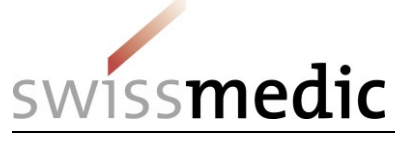

ungen verwerfen

Speicherr

#### <span id="page-37-0"></span>**5.3 Sprachsteuerung**

Das System MESA ist durchgehend dreisprachig (D, F, I) ausgeführt.

Jeder Benutzer kann die gewünschte Sprache in seinem Profil in der MESA-Applikation selber auswählen und ändern.

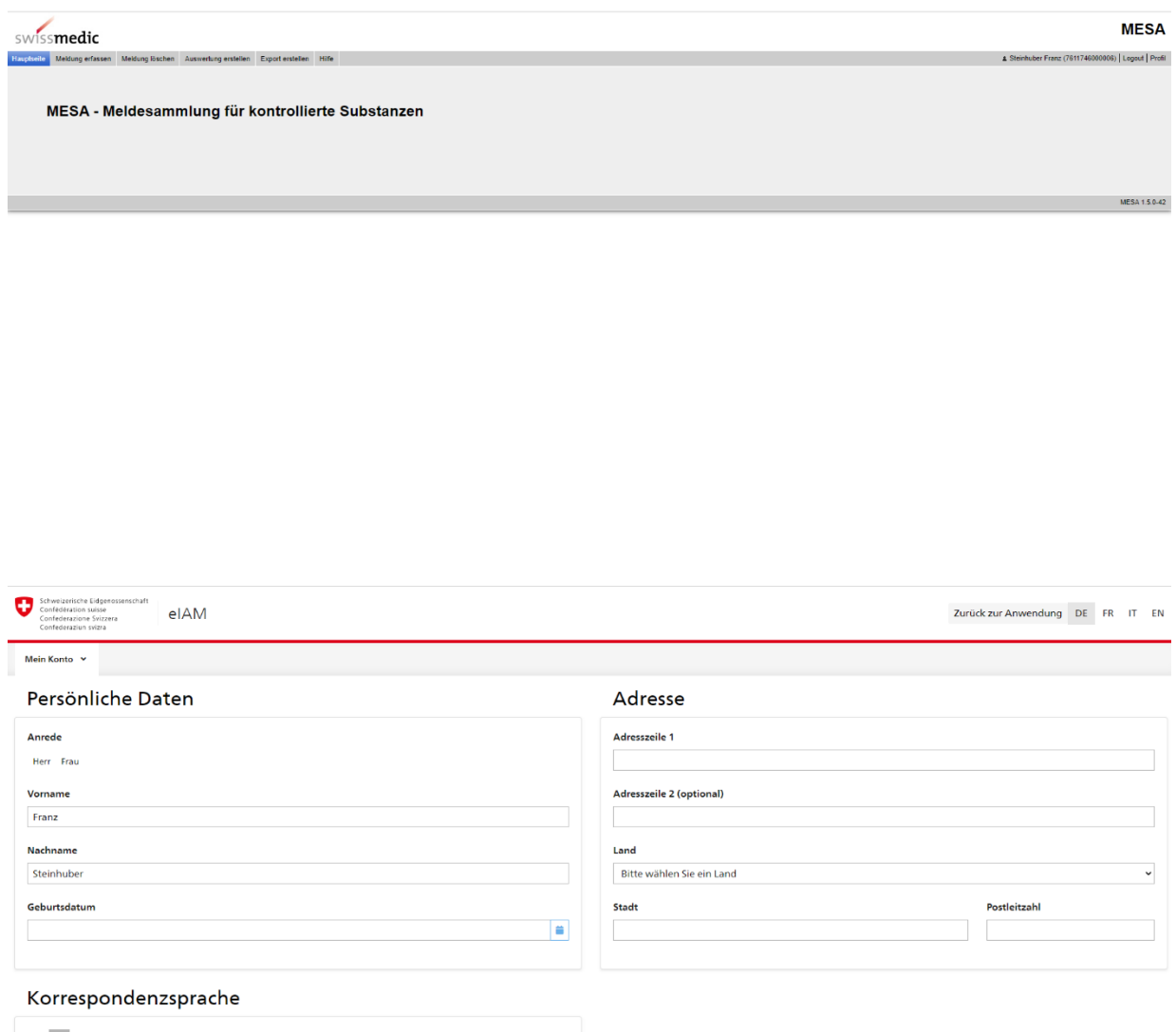

 $DE$  FR IT EN

#### <span id="page-37-1"></span>**5.4 Spezialfälle Benutzer (extern)**

Änderungen werden fallweise und in enger Zusammenarbeit mit der zuständigen verantwortlichen Person durchgeführt und detailliert dokumentiert.

#### **5.7.1 Die E-Mail-Adresse des Benutzers ändert:**

Ändert die E-Mail-Adresse eines Benutzers, so erfolgt eine Neuregistrierung. Der Zugriff mit der alten Benutzer-ID / Passwort-Kombination bleibt dabei erhalten, solange der Account durch Swissmedic nicht deaktiviert wird.

#### **5.7.2 Die GLN der Firma ändert:**

Ändert die GLN einer Firma, so erfolgt eine Neuregistrierung. Falls die E-Mailadresse der Firma dabei nicht ändert, registriert sich der Benutzer wie folgt für den neuen Account:

38 / 41

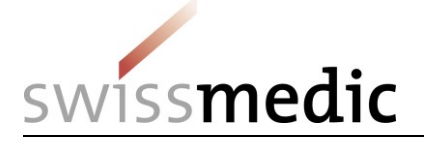

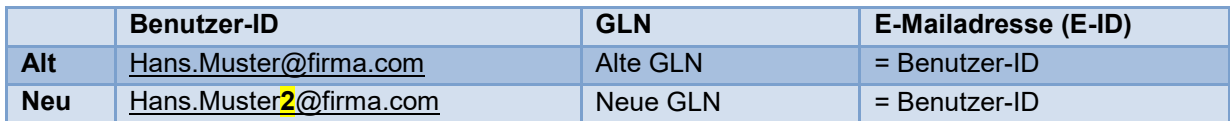

Anschliessend ändert der Swissmedic-Administrator im E-ID die Korrespondenz-E-Mailadresse der Benutzer manuell auf die effektiv gültige E-Mailadresse.

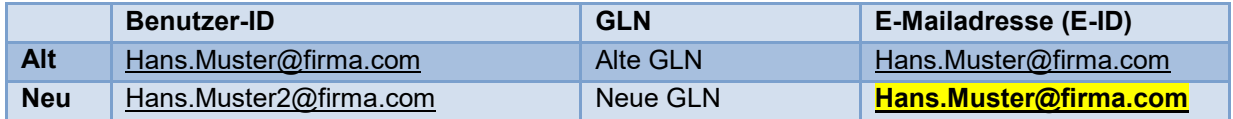

Der Zugriff mit der alten Benutzer-ID / Passwort-Kombination bleibt dabei erhalten, solange der Benutzeraccount durch Swissmedic nicht deaktiviert wird.

Ändert die GLN einer Melderfirma über die Stammdaten-Schnittstelle NDS bevor die verantwortliche Person dies Swissmedic meldet, können die betroffenen Benutzer aus technischen Gründen keine Meldungen mehr erstellen oder hochladen, sondern nur noch auswerten.

#### **5.7.3 Ein Benutzer ist für verschiedene Firmen/Standorte (GLN) zuständig und hat pro Firma/Standort (GLN) eine separate E-Mail:**

Der Benutzer registriert sich einmal pro GLN mit entsprechender E-Mailadresse als Benutzer-ID.

#### **5.7.4 Ein Benutzer ist für mehrere Firmen/Standorte (GLN) zuständig, hat jedoch nur eine E-Mailadresse:**

Der Benutzer will sich für verschiedene GLN mit ein und derselben E-Mailadresse registrieren. Er nimmt mit [mesa@swissmedic.ch](mailto:mesa@swissmedic.ch) Kontakt auf, weil auf der Maske Selbstregistration eine Fehlermeldung ("Die E-Mailadresse wird bereits verwendet") erscheint, sobald er die 2. Registrierung mit derselben E-Mailadresse (Benutzer-ID) machen möchte.

Der Benutzer registriert in diesem Fall seine weiteren Benutzeraccounts mit nummerierten (virtuellen) E-Mailadressen nach folgendem Schema:

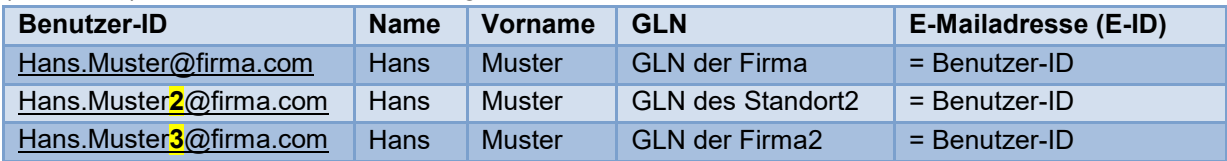

Anschliessend ändert der PSS im E-ID die Korrespondenz-E-Mailadresse der Benutzer manuell auf die effektiv gültige E-Mailadresse.

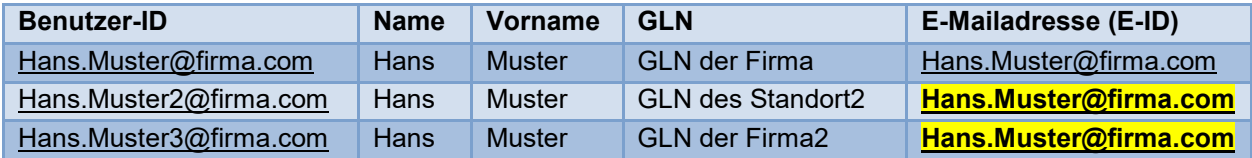

## **5.7.5 Ein Benutzer verwendet MESA und das Swissmedic Portal mit derselben ID:**

Bitte Merkblatt "Swissmedic Portal- und MESA-Benutzer.docx" befolgen.

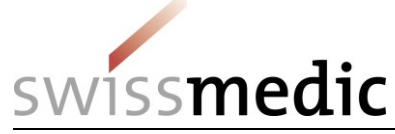

# **5.7.6 Benutzer definitiv löschen:**

In seltenen Fällen kann es notwendig sein, einen Account in e-ID definitiv, das heisst unwiderbringlich, zu entfernen. Dadurch wird die Benutzer-ID (E-Mail-Adresse) wieder frei und kann erneut verwendet werden. Diese Fälle müssen in enger Zusammenarbeit mit der zuständigen verantwortlichen Person durchgeführt werden. Dazu wird auf Systemseite ein spezieller Benutzer mit speziellen Administrationsrechten benötigt.

#### <span id="page-39-0"></span>**5.5 Benutzerverwaltung (intern)**

Alle Mitarbeitenden der Abteilung BTM (Swissmedic) verfügen standardmässig über einen Account mit ADMIN-Rechten. Die Verwaltung der internen Benutzer ist im Dokument "Swissmedic Nevis Rollenzuweisungen.docx" beschrieben.

#### <span id="page-39-1"></span>**5.6 Prozesse manuelle Auswertung**

#### **Auftrag manuelle Auswertung**

Fachliche Auswertungen können mit der Benutzerrolle "Department Employee" über die Applikationsfunktion "Export" erstellt werden.

Über die Standardauswertungen hinausgehende Auswertungen wie zum Beispiel Analyse des Business-Logfile eines bestimmten Datums zur Nachvollziehbarkeit über Dateneinträge sind über das Admin-Menu möglich. Die Aufbewarungszeit der technischen Logfiles beträgt 7 Tage, die Aufbewahrungszeit der Business-Logfiles 97 Tage (90Tage Meldefrist + 7 Tage).

#### <span id="page-39-2"></span>**6 Glossar**

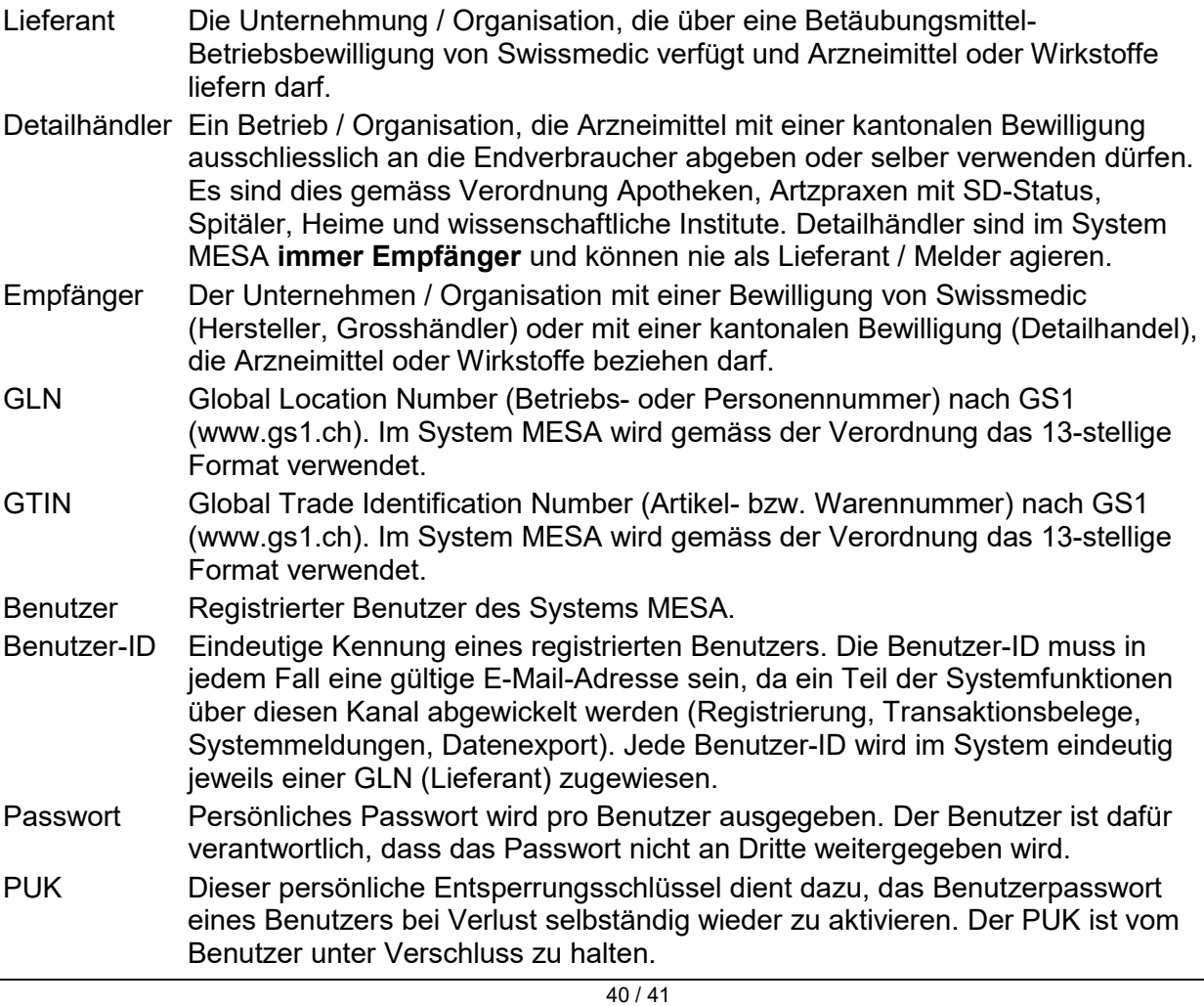

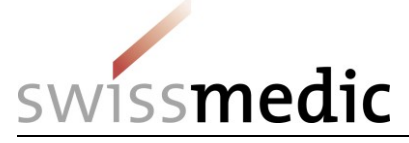

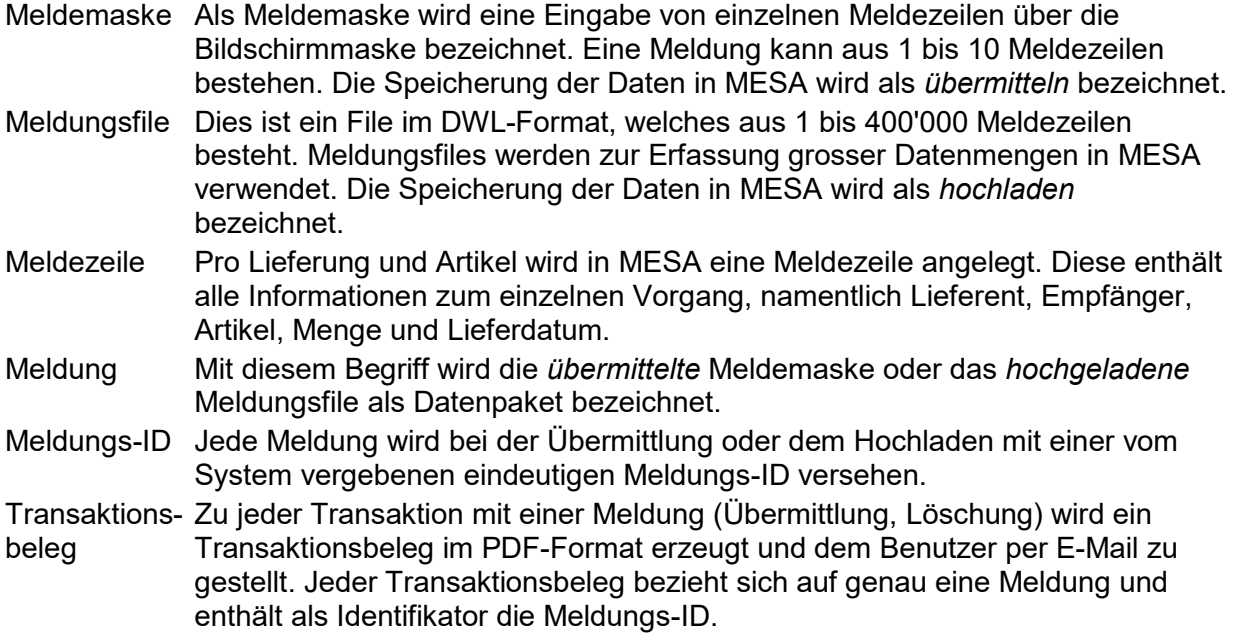